# EPSON STYLUS<sub>™</sub> PHOTO R240 Series

# Handbuch zur grundlegenden Verwendung

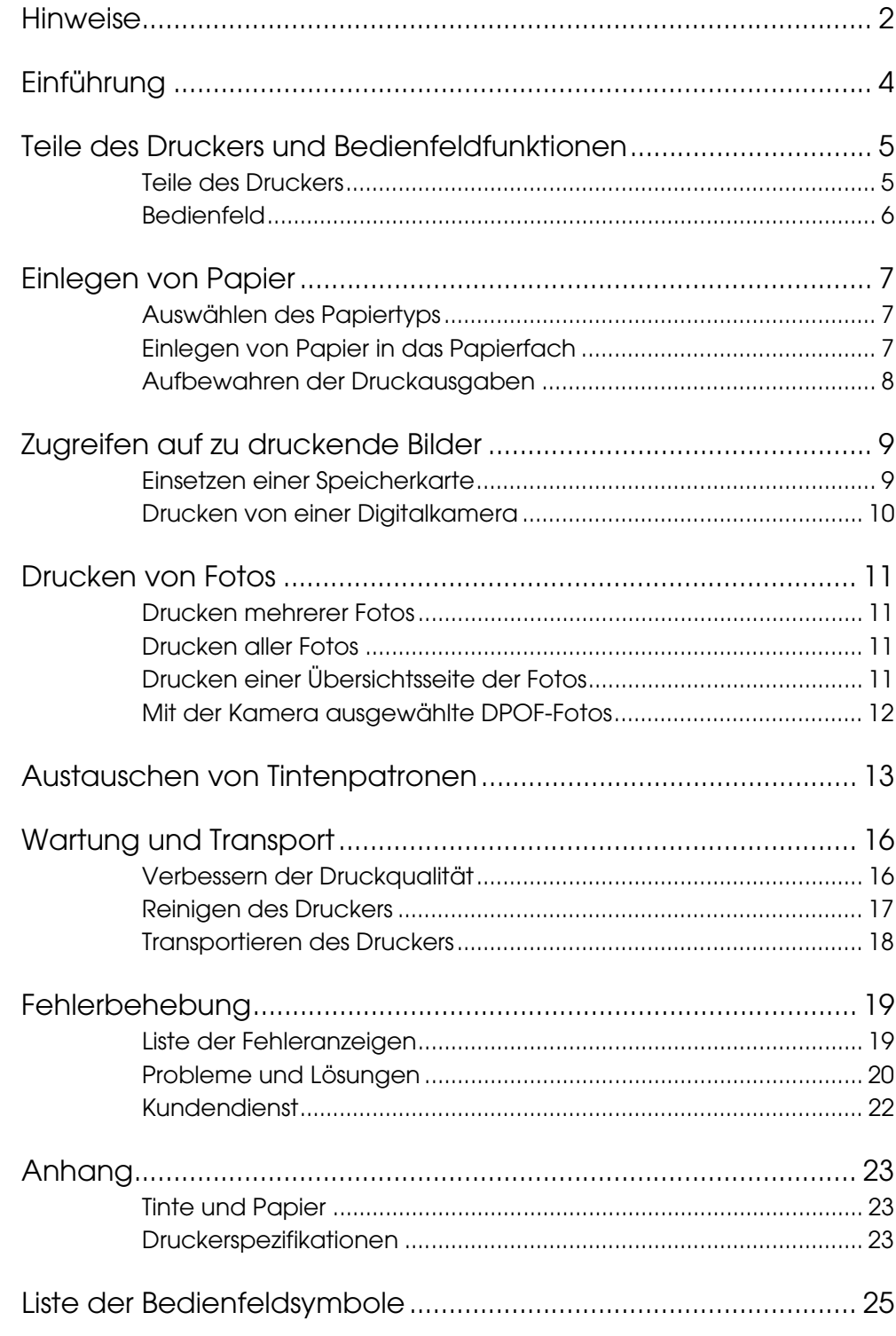

# Deutsch

# **EPSON**

# *Sicherheitshinweise*

Lesen Sie vor der Inbetriebnahme des Druckers alle Anweisungen in diesem Abschnitt. Befolgen Sie außerdem alle am Drucker angebrachten Warnungen und Hinweise.

#### *Aufstellen des Drucker*

- Die Ventilationsschlitze und Öffnungen des Druckers dürfen nicht blockiert oder zugedeckt werden.
- Die verwendete Netzspannung muss mit der auf dem Typenschild des Druckers angegebenen Betriebsspannung übereinstimmen.
- Verwenden Sie nur das mit diesem Drucker gelieferte Netzkabel. Die Verwendung eines anderen Netzkabels kann Brände oder elektrische Schläge verursachen.
- Vergewissern Sie sich, dass das Netzkabel den geltenden Sicherheitsvorschriften entspricht.
- Verwenden Sie keine beschädigten oder abgenutzten Stromkabel.
- Wenn Sie den Drucker über ein Verlängerungskabel anschließen, achten Sie darauf, dass die Gesamtstromaufnahme aller am Verlängerungskabel angeschlossenen Geräte die zulässige Strombelastbarkeit des Verlängerungskabels nicht überschreitet. Achten Sie zudem darauf, dass der gesamte Nennstrom aller an der Netzsteckdose angeschlossenen Geräte die zulässige Strombelastbarkeit der Steckdose nicht überschreitet.
- Versuchen Sie niemals, das Gerät selbst zu reparieren.
- In folgenden Fällen müssen Sie den Drucker vom Netz trennen und sich an einen autorisierten Kundendienst wenden:

Das Netzkabel oder der Stecker ist abgenutzt oder beschädigt. Flüssigkeit ist ins Druckerinnere gelangt. Der Drucker ist heruntergefallen, oder das Gehäuse wurde beschädigt. Der Drucker arbeitet nicht mehr normal bzw. zeigt auffällige Leistungsabweichungen.

#### *Auswählen eines Druckerstandorts*

■ Stellen Sie den Drucker auf eine ebene, stabile Fläche, die an allen Seiten über die Grundfläche des Druckers hinausragt. Wenn Sie den Drucker an einer Wand aufstellen, lassen Sie einen Freiraum von mindestens 10 cm zwischen der Druckerrückseite und der Wand. Der Drucker arbeitet nicht einwandfrei, wenn er gekippt wird oder schräg steht.

- Wenn Sie den Drucker lagern oder transportieren, halten Sie ihn nicht schräg, stellen Sie ihn nicht auf die Seite, und drehen Sie ihn nicht um. Andernfalls kann Tinte aus den Patronen auslaufen.
- Vermeiden Sie Standorte, an denen der Drucker starken Temperatur- und Feuchtigkeitsschwankungen ausgesetzt ist. Halten Sie den Drucker auch von direkter Sonneneinstrahlung, starkem Lichteinfall und Wärmequellen fern.
- Stellen Sie den Drucker so auf, dass rundum eine ausreichende Luftzufuhr gewährleistet ist.
- Stellen Sie den Drucker in der Nähe einer Steckdose auf, sodass der Stecker jederzeit problemlos herausgezogen werden kann.

#### *Verwenden des Druckers*

Achten Sie darauf, dass keine Flüssigkeit in den Drucker gelangt.

#### *Verwenden der LCD-Anzeige*

- Die LCD-Anzeige weist möglicherweise ein paar helle oder dunkle Punkte auf. Dies ist normal und stellt keine Beschädigung dar.
- Reinigen Sie die LCD-Anzeige ausschließlich mit einem weichen trockenen Tuch. Verwenden Sie keine flüssigen oder chemischen Reinigungsmittel.
- Wenden Sie sich an Ihren Vertragshändler, wenn die LCD-Anzeige am Bedienfeld des Druckers beschädigt ist. Wenn die Flüssigkeitskristalllösung auf Ihre Hände gerät, reinigen Sie diese gründlich mit Wasser und Seife. Wenn die Flüssigkeitskristalllösung in Ihre Augen gerät, spülen Sie diese sofort mit reichlich Wasser aus. Wenn Sie sich nach dem gründlichen Ausspülen immer noch Beschwerden oder Sehprobleme haben, suchen Sie sofort einen Arzt auf.

#### *Handhabung der Tintenpatronen*

- Bewahren Sie Tintenpatronen außerhalb der Reichweite von Kindern auf. Lassen Sie niemals zu, dass Tintenpatronen in die Hände von Kindern gelangen oder Kinder daraus trinken.
- Schütteln Sie die Tintenpatronen nicht, da hierdurch Tinte austreten kann.
- Seien Sie beim Umgang mit benutzten Tintenpatronen vorsichtig, da um die Tintenzuleitungsöffnung noch immer ein wenig Tinte vorhanden sein kann. Wenn Tinte auf Ihre Hände gerät, reinigen Sie diese gründlich mit Wasser und Seife. Sollte Tinte in die Augen gelangen, spülen Sie diese sofort mit reichlich Wasser aus. Wenn Sie sich nach dem gründlichen Ausspülen immer noch Beschwerden oder Sehprobleme haben, suchen Sie sofort einen Arzt auf.
- Sie dürfen das Etikett nicht entfernen oder zerkratzen, da hierdurch Tinte austreten kann.
- Installieren Sie eine Tintenpatrone sofort nach dem Öffnen der Verpackung. Bleibt die Tintenpatrone vor der Benutzung längere Zeit ausgepackt liegen, ist ein normales Drucken unter Umständen nicht möglich.
- Berühren Sie nicht den grünen IC-Chip an der Rückseite der Tintenpatrone. Hierdurch können sowohl der normale Betrieb als auch der Druckbetrieb beeinträchtigt werden.

### *ENERGY STAR®-Kompatibilität*

Epson ist ein Partner von ENERGY STAR und hat ermittelt, dass dieses Produkt die ENERGY STAR-Richtlinien für Energieeffizienz erfüllt.

Das internationale ENERGY STAR Office Equipment-Programm ist eine freiwillige Partnerschaft aus Vertretern der Computer- und Bürogeräteindustrie zur Förderung der Entwicklung energiesparender PCs, Monitore, Drucker, Faxgeräte, Kopiergeräte, Scanner und Mehrzweckgeräte mit dem Ziel, die durch Energieerzeugung bedingte Luftverschmutzung zu reduzieren. Die teilnehmenden Länder verwenden einheitliche Standards und Logos.

# *Copyright und Marken*

Kein Teil dieses Handbuchs darf in irgendeiner Form (Druck, Fotokopie, Mikrofilm oder ein anderes Verfahren) ohne die schriftliche Genehmigung der SEIKO EPSON CORPORATION reproduziert oder unter Verwendung elektronischer Systeme verarbeitet, vervielfältigt oder verbreitet werden. Die hierin enthaltenen Informationen sind ausschließlich für diesen Epson-Drucker bestimmt. Epson übernimmt keine Verantwortung für die Anwendung dieser Informationen auf andere Produkte.

Weder die SEIKO EPSON CORPORATION noch eine ihrer Tochtergesellschaften haften für Schäden infolge von Fehlgebrauch sowie Reparaturen und Änderungen, die von dritter, nicht autorisierter Seite vorgenommen wurden, sowie für Schäden infolge von Nichtbeachtung der Bedienungs- und Wartungsanleitungen. Dieses Handbuch wurde mit großer Sorgfalt erstellt, eine Haftung für leicht fahrlässige Fehler, z. B. Druckfehler, ist jedoch ausgeschlossen.

Die Seiko Epson Corporation haftet nicht für Schäden oder Störungen durch Einsatz von Optionen oder Zubehör, wenn dieses nicht ein original EPSON-Produkt ist oder eine ausdrückliche Zulassung der SEIKO EPSON CRPORATION als "EPSON Approved Product" hat.

Die SEIKO EPSON CORPORATION kann nicht haftbar gemacht werden für Schäden aufgrund elektromagnetischer Interferenzen, die aus der Verwendung von Schnittstellenkabeln herrühren, die nicht von der SEIKO EPSON CORPORATION als "Epson Approved Products" genehmigt wurden.

EPSON® ist eine eingetragene Marke, und EPSON STYLUS™ ist eine Marke der Seiko Epson Corporation.

PRINT Image Matching™ ist eine Marke der Seiko Epson Corporation. Das PRINT Image Matching-Logo ist eine Marke der Seiko Epson Corporation.

USB DIRECT-PRINT™ ist eine Marke der Seiko Epson Corporation. Das USB DIRECT-PRINT-Logo ist eine Marke der Seiko Epson Corporation.

Microsoft® und Windows® sind eingetragene Marken der Microsoft Corporation.

Apple® und Macintosh® sind eingetragene Marken von Apple Computer, Inc.

DPOF™ ist eine Marke von CANON INC., Eastman Kodak Company, Fuji Photo Film Co., Ltd. und Matsushita Electric Industrial Co., Ltd.

Zip® ist eine eingetragene Marke der Iomega Corporation.

SD™ ist eine Marke.

Memory Stick, Memory Stick Duo, Memory Stick PRO und Memory Stick PRO Duo sind Marken der Sony Corporation.

xD-Picture Card™ ist eine Marke von Fuji Photo Film Co.,Ltd.

*Allgemeiner Hinweis: Andere im Handbuch verwendete Produktnamen dienen nur der Bezeichnungen von Erzeugnissen und können Marken der jeweiligen Eigentümer sein. Epson beansprucht keinerlei Rechte an diesen Marken.*

Copyright © 2005 Seiko Epson Corporation. Alle Rechte vorbehalten.

# **Einführung**

Sobald Sie den Drucker, wie auf dem Blatt *Hier starten* beschrieben, vorbereitet und eingerichtet haben, können Sie in diesem Handbuch Informationen zu folgenden Themen nachschlagen:

- Einlegen von Papier
- Drucken von Fotos von einer Speicherkarte
- Drucken von Fotos von einer Digitalkamera oder einem externen Speichermedium
- Speichern von Fotos einer Speicherkarte auf einem externen Gerät
- Durchführen grundlegender Wartungsschritte
- Beheben bekannter Probleme

In diesem Handbuch erfahren Sie, wie Sie diese Vorgänge ohne die Verwendung eines Computers durchführen können! Natürlich bietet dieser Drucker eine Vielzahl weiterer Möglichkeiten, wenn er an einen Windows®- oder Macintosh®-Computer angeschlossen wird.

Ausführliche Anweisungen zur Verwendung des -Druckers mit einem Computer finden Sie im elektronischen *Benutzerhandbuch*. Nach Installation der Software wird automatisch ein Symbol für dieses Handbuch auf dem Desktop Ihres Computers erstellt.

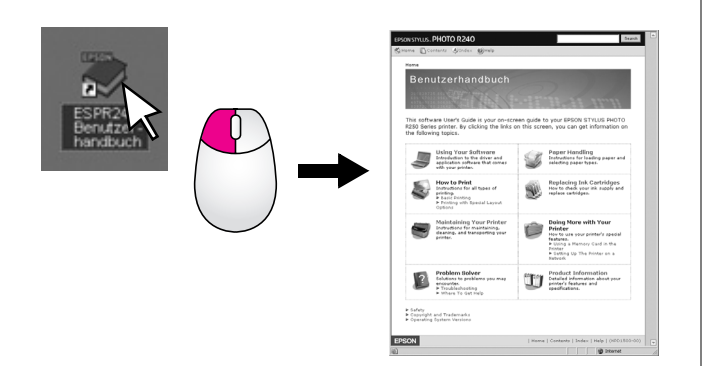

Bitte beachten Sie beim Lesen der Anweisungen zum die folgenden Richtlinien:

#### w **Vorsicht:**

Sicherheitshinweise müssen in jedem Fall beachtet werden, um Verletzungen von Personen zu vermeiden.

#### $\blacksquare$  Vorsicht:

Vorsichtsmaßnahmen müssen beachtet werden, um Schäden am Drucker oder Computer zu vermeiden.

#### **Hinweis:**

Hinweise enthalten wichtige Informationen über den Drucker.

#### *Grundlegender Druckvorgang*

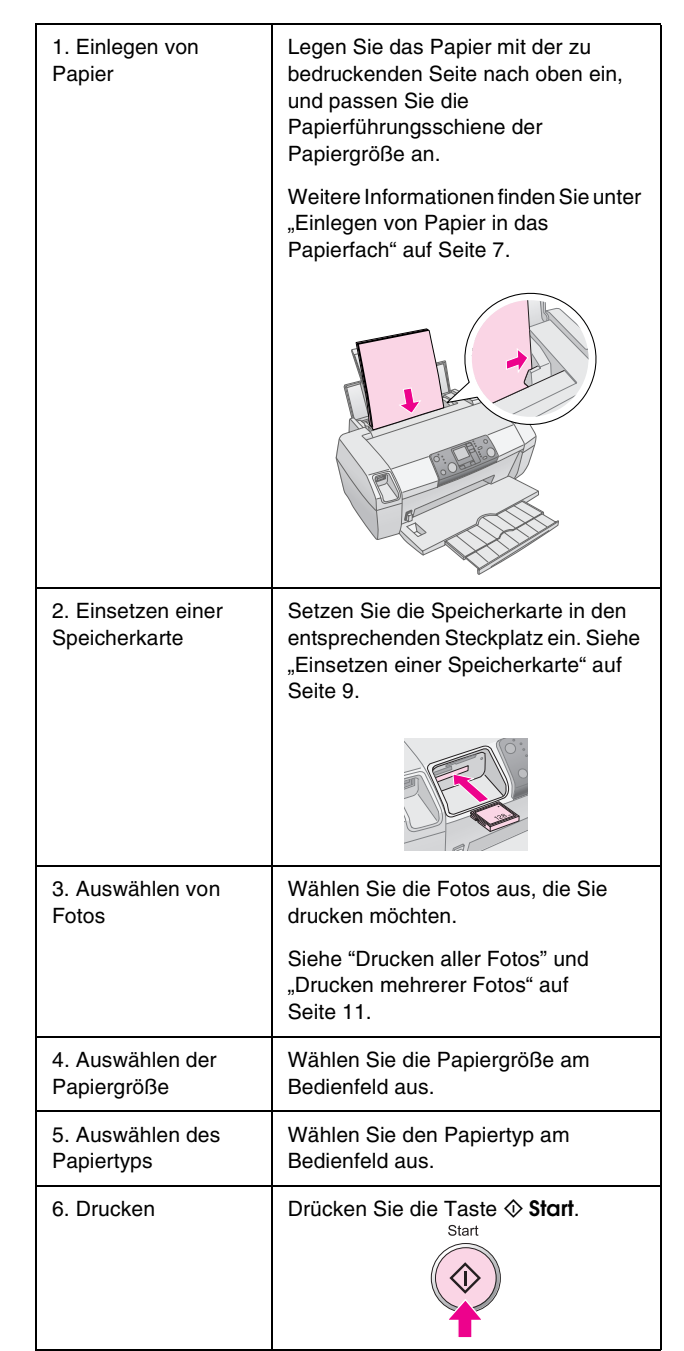

# <span id="page-4-0"></span>**Teile des Druckers und Bedienfeldfunktionen**

# <span id="page-4-1"></span>**Teile des Druckers**

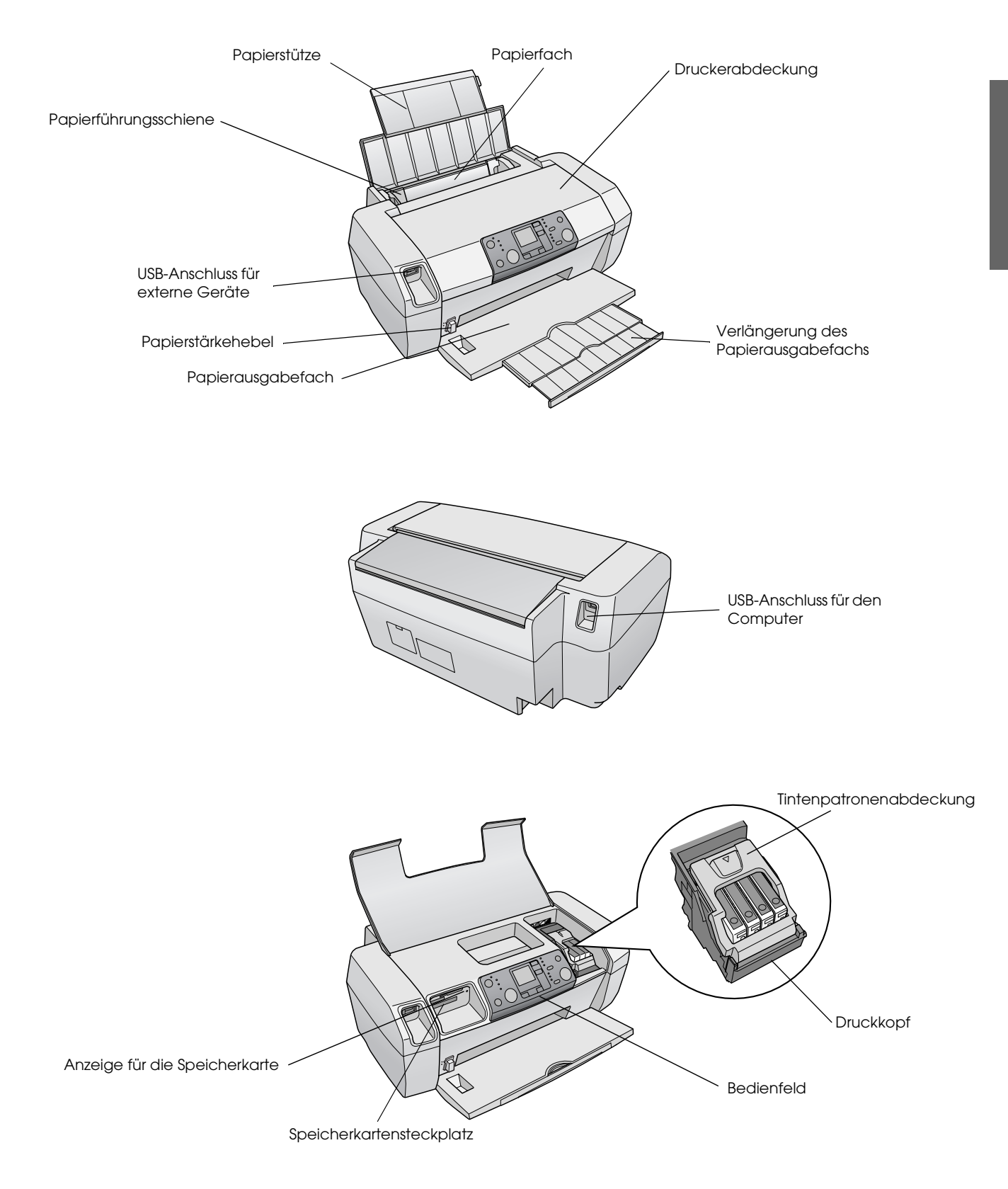

# <span id="page-5-0"></span>**Bedienfeld**

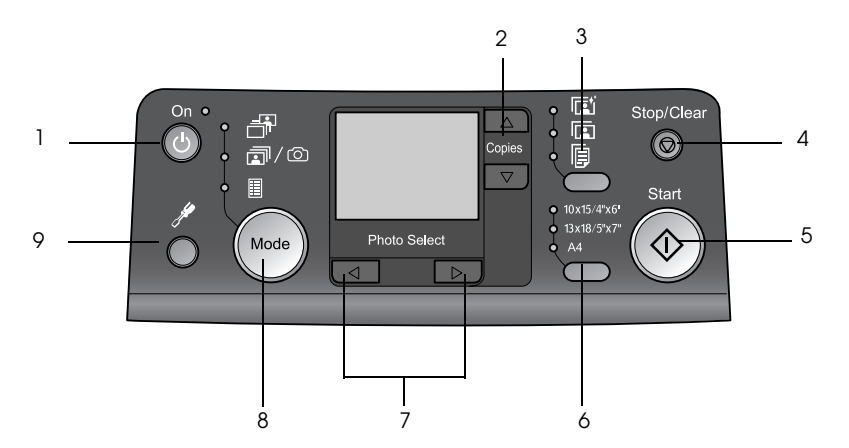

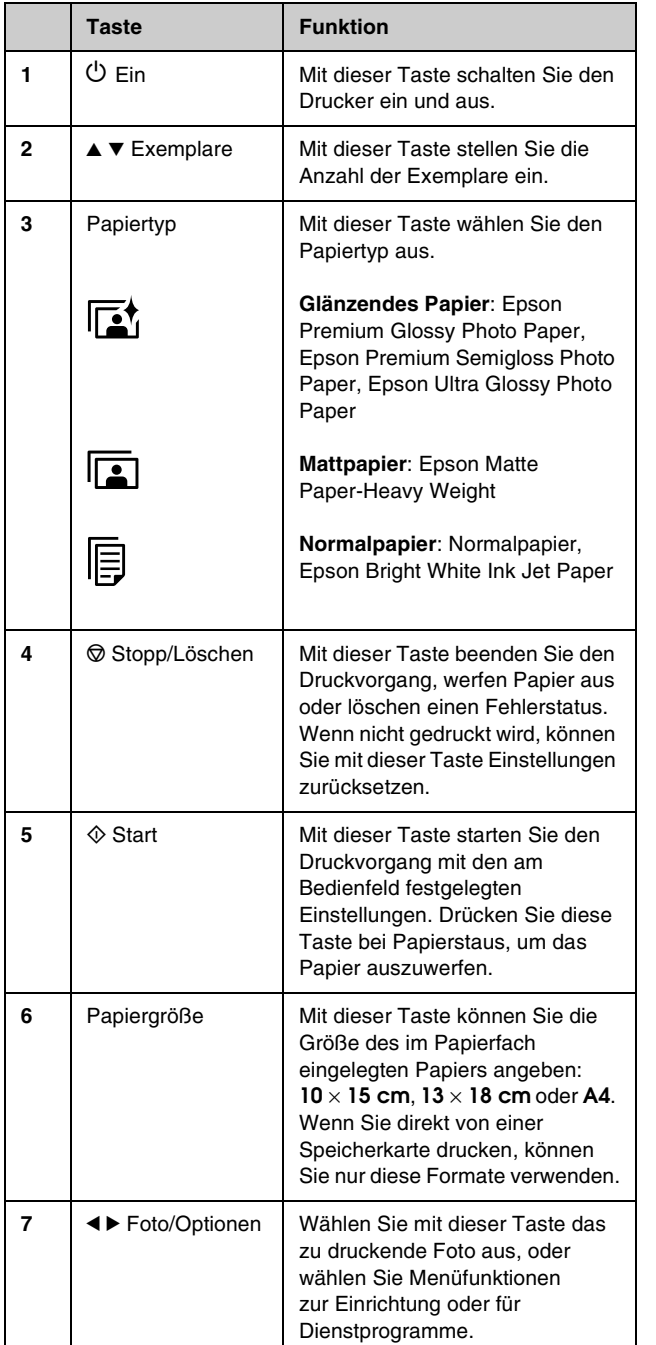

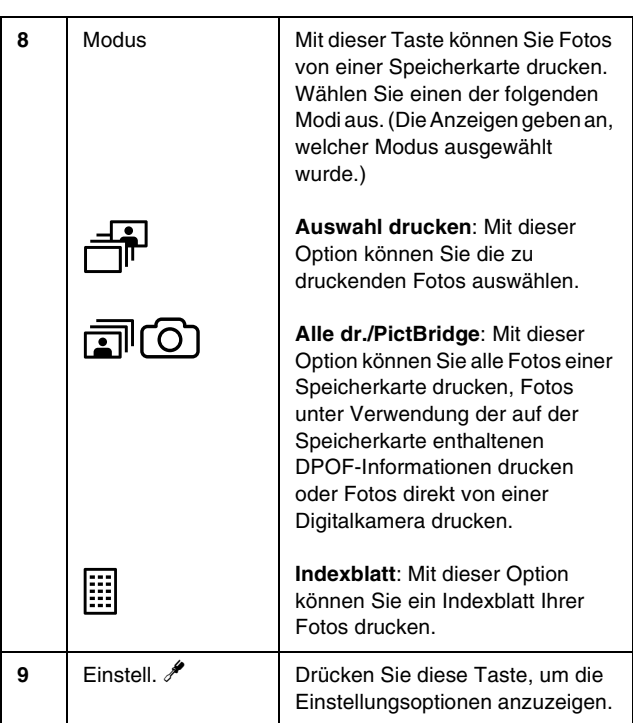

<span id="page-6-4"></span><span id="page-6-0"></span>Der verwendete Papiertyp beeinflusst das Druckergebnis. Vergewissern Sie sich, dass Sie für den jeweiligen Druckauftrag ein geeignetes Papier verwenden.

# <span id="page-6-3"></span><span id="page-6-1"></span>**Auswählen des Papiertyps**

Zum Drucken eines ersten Fotoentwurfs ist Normalpapier ausreichend. Um optimale Ergebnisse zu erzielen, sollten Sie jedoch die speziellen Papiertypen von Epson für Tintenstrahldrucker verwenden.

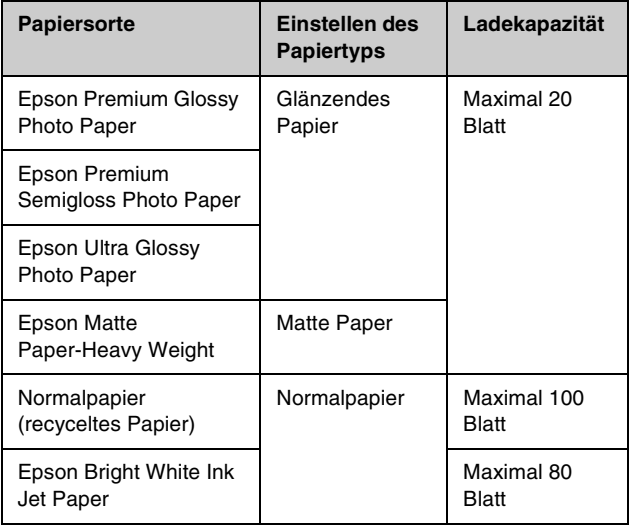

# <span id="page-6-2"></span>**Einlegen von Papier in das Papierfach**

Führen Sie zum Einlegen von Papier die folgenden Schritte aus.

1. Öffnen Sie die Papierstütze, und ziehen Sie die Verlängerung heraus.

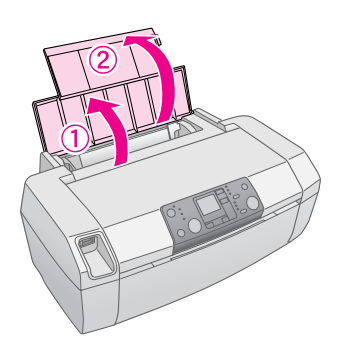

2. Klappen Sie das Papierausgabefach herunter, und ziehen Sie die Verlängerung des Papierausgabefachs heraus.

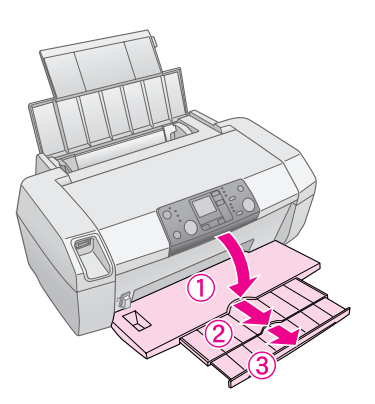

3. Schieben Sie die Papierführungsschiene nach links.

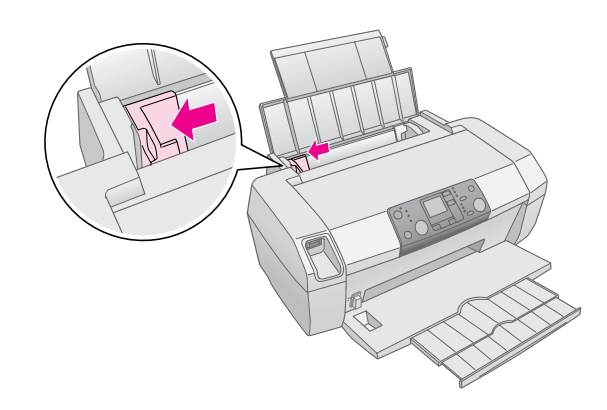

4. Fächern Sie einen Stapel Papier auf, und richten Sie die Kanten durch Aufstoßen auf eine ebene Unterlage bündig zueinander aus.

5. Legen Sie das Papier mit der bedruckbaren Seite nach oben ein, und richten Sie es an der rechten Seite des Papierfachs aus. Die zu bedruckende Seite ist in der Regel heller oder glänzender.

Führen Sie den Papierstapel hinter den Laschen, und vergewissern Sie sich, dass der Stapel die Pfeilmarkierung  $\equiv$  auf der Innenseite der linken Papierführungsschiene nicht überragt. Legen Sie Papier stets mit der kurzen Seite voran ein, auch für Drucke im Querformat.

A4  $10 \times 15$  cm und  $13 \times 18$  cm

6. Schieben Sie die Papierführungsschiene bis an die linke Kante des Papiers (aber nicht zu fest).

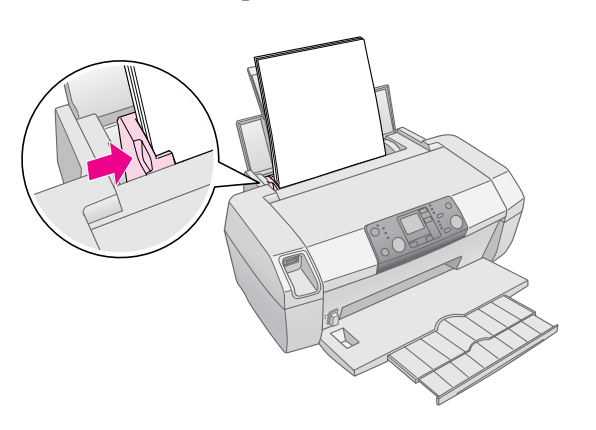

#### **Hinweis:**

Lassen Sie genügend Platz vor dem Drucker frei, damit das Papier ungehindert vom Drucker ausgegeben werden kann.

# **Aufbewahren der Druckausgaben**

Wenn Sie die folgenden Hinweise beachten, können Sie Ihre Fotoausdrucke über viele Jahre aufbewahren. Die speziellen Tinten von Epson, die für diesen Drucker entwickelt wurden, zeichnen sich bei einer Verwendung mit Papier von Epson durch eine verbesserte Lichtfestigkeit aus, wenn die Drucke an einem geeigneten Ort ausgestellt bzw. aufbewahrt werden.

Wie bei herkömmlichen Fotos verlängert sich auch bei Drucken die Lebensdauer, und Farbänderungen werden minimiert:

- Zum Ausstellen der Drucke wird empfohlen, diese in Glas zu rahmen oder durch eine Plastikhülle vor schädlichen Umwelteinflüssen wie Feuchtigkeit, Zigarettenrauch oder hoher Ozonkonzentration zu schützen.
- Wie alle Fotografien dürfen auch die Drucke weder hohen Temperaturen, Feuchtigkeit oder direkter Sonneneinstrahlung ausgesetzt werden.
- Es wird empfohlen, die Drucke in einem Fotoalbum oder einer Plastikbox für Fotos in säurefreien Archivhüllen aufzubewahren. Diese Artikel erhalten Sie in allen Fotogeschäften.

Befolgen Sie unbedingt eventuelle weitere Hinweise auf der Papierverpackung zur Aufbewahrung und Ausstellung.

# <span id="page-8-2"></span><span id="page-8-1"></span><span id="page-8-0"></span>**Zugreifen auf zu druckende Bilder**

# **Einsetzen einer Speicherkarte**

#### $\blacksquare$  Vorsicht:

- ❏ Setzen Sie die Speicherkarte so ein, dass die Kartenoberseite, wie in der Abbildung dargestellt, nach rechts weist.
- ❏ Das Einsetzen einer Speicherkarte auf eine andere Weise als hier beschrieben kann zu Schäden am Drucker und/oder der Speicherkarte führen.
- ❏ Setzen Sie niemals mehrere Speicherkartentypen gleichzeitig ein. Entnehmen Sie eine eingesetzte Speicherkarte, bevor Sie einen anderen Speicherkartentyp einsetzen.
- ❏ Schließen Sie die Druckerabdeckung, wenn Sie eine Speicherkarte verwenden, um die Karte vor statischer Elektrizität zu schützen. Das Berühren einer in den Drucker eingesetzten Speicherkarte kann zu Fehlfunktionen des Druckers führen.
- ❏ Verwenden Sie zum Einsetzen der Karten Memory Stick Duo, Memory Stick PRO Duo, miniSD Card und MagicGate Memory Stick Duo den der Karte beiliegenden Adapter.

# *Einsetzen einer Speicherkarte*

- 1. Drücken Sie zum Einschalten des Druckers die Taste  $\circlearrowright$  **Ein** am Drucker.
- 2. Öffnen Sie die Druckerabdeckung.

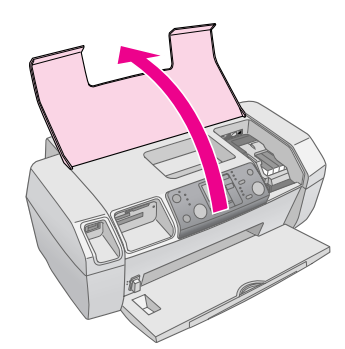

3. Setzen Sie die Speicherkarte so weit wie möglich in den für den Kartentyp vorgesehenen Steckplatz ein (siehe folgende Abbildung). Wenn die Karte richtig eingesetzt wurde, leuchtet die Anzeige für die Speicherkarte.

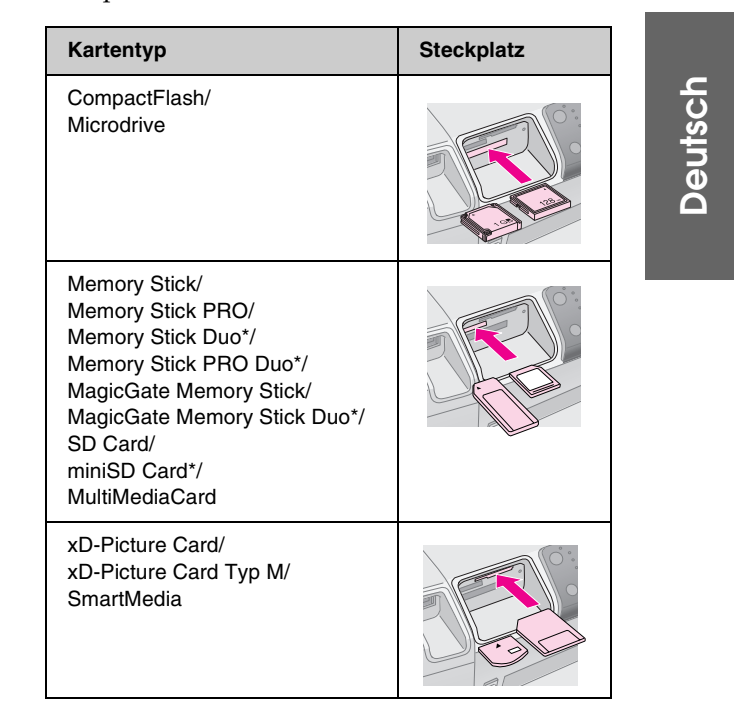

\* Hierfür wird ein Adapter benötigt.

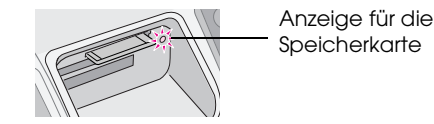

- 
- 4. Schließen Sie die Druckerabdeckung.

Nach kurzer Zeit liest und zählt der Drucker die Bilder auf der Speicherkarte. Nach diesem Vorgang können die Bilder gedruckt werden (siehe Seite 11).

## *Entnehmen einer Speicherkarte*

Vergewissern Sie sich, dass die Anzeige für die Speicherkarte nicht blinkt. Ziehen Sie dann die Speicherkarte gerade aus dem Steckplatz heraus.

#### **H** Vorsicht:

Entnehmen Sie keine Karte, während die Anzeige für die Speicherkarte blinkt. Anderenfalls können Fotos auf der Karte verloren gehen.

# <span id="page-9-0"></span>**Drucken von einer Digitalkamera**

Mithilfe von PictBridge und USB Direct Print können Sie Fotos drucken, indem Sie Ihre Digitalkamera direkt an den Drucker anschließen.

- 1. Entnehmen Sie eine eingesetzte Speicherkarte aus dem Drucker. (Wenn eine Karte eingesetzt ist, werden die Fotos von der Karte und nicht von der Kamera gelesen.)
- 2. Legen Sie den Papiertyp ein, auf dem Sie drucken möchten; → Seite 7
- 3. Wählen Sie über das Bedienfeld des Druckers den Papiertyp und die Papiergröße aus.
- 4. Schließen Sie das im Lieferumfang Ihrer Kamera enthaltene USB-Kabel an den USB-Anschluss für externe Geräte an der Vorderseite des Druckers an.

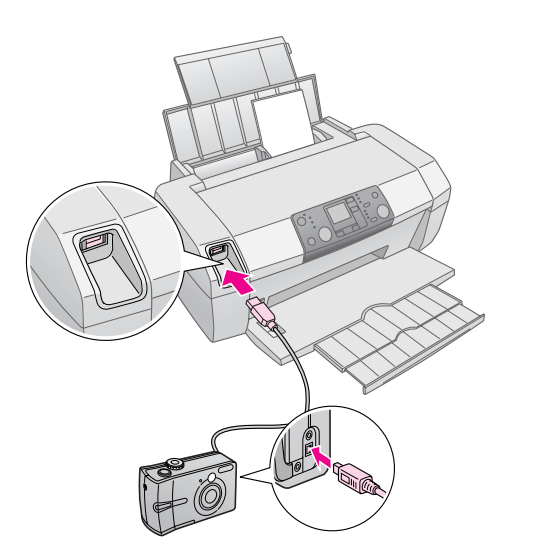

- 5. Vergewissern Sie sich, dass die Kamera eingeschaltet ist. Nach kurzer Zeit liest und zählt der Drucker die Fotos auf der Kamera.
- 6. Wählen Sie an der Kamera die Fotos aus, die Sie drucken möchten, nehmen Sie alle ggf. notwendigen Einstellungen vor, und drucken Sie Ihre Fotos. Ausführliche Informationen finden Sie im Benutzerhandbuch der Kamera.

#### **Hinweis:**

- ❏ Wenn die Kamera nicht mit PictBridge oder USB Direct Print kompatibel ist, wird das Symbol  $\Box$ All auf der LCD-Anzeige angezeigt. Epson übernimmt keine Garantie für die Kompatibilität mit Kameras.
- ❏ Einige Einstellungen, die Sie an der Kamera vornehmen können, werden bei der Ausgabe möglicherweise nicht berücksichtigt.

# <span id="page-10-1"></span><span id="page-10-0"></span>**Drucken von Fotos**

# **Drucken mehrerer Fotos**

1. Drücken Sie die Taste **Modus**, um die Option **Auswahl drucken** auszuwählen. Der folgende Bildschirm wird angezeigt.

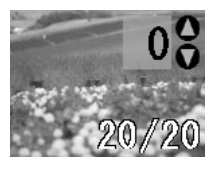

- 2. Drücken Sie die Taste < oder **Foto/Optionen**, um das zu druckende Foto anzuzeigen.
- 3. Drücken Sie die Taste ▲ oder ▼ Exemplare, um [die Anzahl der zu druckenden Kopien d](#page-6-3)es Fotos festzulegen (bis zu 99).

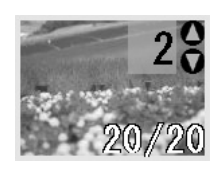

- <span id="page-10-2"></span>4. Wiederholen Sie zum Drucken zusätzlicher Fotos die Schritte 2 und 3.
- 5. Drücken zum Auswählen des Papiertyps die Taste für den Papiertyp. Weitere Informationen finden Sie unter "Auswählen des Papiertyps" auf Seite 7.
- 6. Drücken Sie zum Auswählen der Papiergröße die Taste für die Papiergröße.
- 7. Drücken Sie die Taste  $\otimes$  **Start**, um den Druckvorgang zu starten.

# **[Drucken aller Fotos](#page-6-3)**

1. Drücken Sie die Taste **Modus**, um die Option **Alle dr./PictBridge** auszuwählen. Der folgende Bildschirm wird angezeigt.

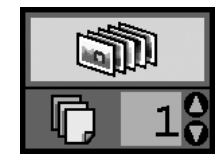

2. Drücken zum Auswählen des Papiertyps die Taste für den Papiertyp. Weitere Informationen finden Sie unter "Auswählen des Papiertyps" auf Seite 7.

- <span id="page-10-3"></span>3. Drücken Sie zum Auswählen der Papiergröße die Taste für die Papiergröße.
- 4. Drücken Sie die Taste ▲ oder ▼ Exemplare, um die Anzahl der zu druckenden Kopien festzulegen (bis zu 99).
- 5. Drücken Sie die Taste x **Start**, um den Druckvorgang zu starten.

#### **Hinweis:**

Wenn DPOF-Informationen auf der Speicherkarte gespeichert sind, können nicht alle Fotos der Karte gedruckt werden, auch wenn die Option **Alle dr./PictBridge** ausgewählt wurde. Löschen Sie die DPOF-Informationen mit Ihrer Digitalkamera, um alle Fotos auf der Speicherkarte drucken zu können.

# **Drucken einer Übersichtsseite der Fotos**

Alle Fotos auf der Speicherkarte werden als Miniaturansicht auf ein Blatt Papier der Größe A4 gedruckt. Es werden 20 Fotos auf ein Blatt gedruckt.

1. Legen Sie Normalpapier der Größe A4 in den Drucker ein.

#### **Hinweis:**

Indexblätter können nur auf Papier der Größe A4 gedruckt werden.

2. Drücken Sie die Taste **Modus**, um die Option **Indexblatt** auszuwählen. Der Drucker stellt automatisch den Papiertyp auf Normalpapier und die Papiergröße auf A4 ein. Der folgende Bildschirm wird angezeigt.

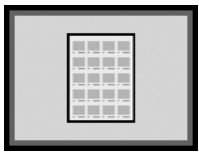

3. Drücken Sie die Taste  $\otimes$  **Start**, um den Druckvorgang zu starten.

# <span id="page-11-1"></span><span id="page-11-0"></span>**Mit der Kamera ausgewählte DPOF-Fotos**

Wenn Ihre Kamera DPOF (Digital Print Order Format) unterstützt, können Sie die Einstellungen verwenden, um eine Vorauswahl der zu druckenden Fotos zu treffen und festzulegen, wie viele Kopien gedruckt werden sollen. Informationen zum Auswählen von Fotos über DPOF finden Sie im Benutzerhandbuch der Kamera. Setzen Sie anschließend die Speicherkarte in den Drucker ein. Der Drucker liest automatisch die von Ihnen vorausgewählten Fotos.

1. Legen Sie Papier ein, und setzen Sie eine Speicherkarte ein, die DPOF-Daten enthält. Nach dem Einsetzen einer Speicherkarte wird das DPOF-Symbol auf der LCD-Anzeige angezeigt. Die Anzahl der Kopien wird auf den zuvor an der Digitalkamera festgelegten Wert eingestellt.

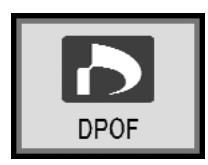

2. Drücken Sie die Taste  $\hat{\diamond}$  **Start**, um den Druckvorgang zu starten.

# <span id="page-12-3"></span><span id="page-12-2"></span><span id="page-12-0"></span>*Überprüfen des Tintenfüllstands*

Bei niedrigem Tintenstand wird das Symbol  $\Diamond$  oben links auf der LCD-Anzeige eingeblendet. Führen Sie zum Überprüfen des Tintenstands die folgenden Schritte durch.

- 1. Drücken Sie die Taste **Einstell.**.
- 2. Wählen Sie mit der Taste  $\triangleleft$  oder  $\triangleright$  die Option **Check Ink Levels & (Tintenstände** überprüfen) aus, und drücken Sie dann die Taste  $\Diamond$  **Start**.

In einer Grafik wird für jede Tintenpatrone der verbleibende Tintenstand angezeigt.

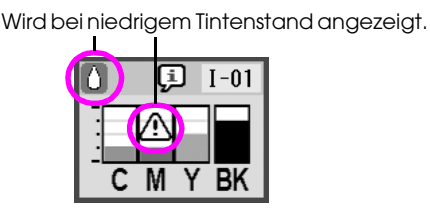

- **C** (Cyan), **M** (Magenta), **Y** (Gelb) und **BK** (Schwarz)
- 3. Drücken Sie zum Beenden der Überprüfung die Taste  $\diamond$  **Start**.

Halten Sie bei einem niedrigem Tintenstand Ersatztintenpatronen bereit. Sie können nicht drucken, wenn eine der Tintenpatronen leer ist.

## *Vorsichtsmaßnahmen beim Austausch von Tintenpatronen*

Lesen Sie vor dem Austauschen von Tintenpatronen alle Hinweise in diesem Abschnitt.

#### w **Vorsicht:**

Wenn Tinte auf Ihre Hände gelangt, entfernen Sie diese gründlich mit Wasser und Seife. Sollte Tinte in die Augen gelangen, spülen Sie die Augen sofort mit reichlich Wasser aus. Suchen Sie sofort einen Arzt auf, wenn Sie danach immer noch Beschwerden haben oder Sehprobleme feststellen.

#### **H** Vorsicht:

- ❏ Bewegen Sie den Druckkopf nie von Hand, um eine Beschädigung des Druckers zu vermeiden.
- ❏ Ist eine Tintenpatrone leer, können Sie nicht mehr drucken, auch wenn in den anderen Tintenpatronen noch Tinte enthalten ist.
- ❏ Lassen Sie die leere Tintenpatrone an ihrem Platz, bis Sie eine Ersatzpatrone einsetzen können. Andernfalls kann die in den Druckkopfdüsen verbleibende Tinte eintrocknen.
- ❏ Verwenden Sie ausschließlich Tintenpatronen von Epson, und füllen Sie diese nicht nach, um stets gute Ergebnisse zu gewährleisten. Fremdprodukte können Schäden verursachen, die von der Epson-Garantie ausgenommen sind, und unter bestimmten Bedingungen zu einem fehlerhaften Verhalten des Druckers führen.
- ❏ Jede Tintenpatrone verfügt über einen IC-Chip, der den Tintenverbrauch der Patronen genau misst. Auch wenn eine Patrone herausgenommen und wieder eingesetzt wird, kann die gesamte Tinte verwendet werden. Bei jedem Einsetzen einer Tintenpatrone wird jedoch etwas Tinte verbraucht, da der automatisch die Zuverlässigkeit der Patrone überprüft.

# <span id="page-12-1"></span>*Austauschen einer Tintenpatrone*

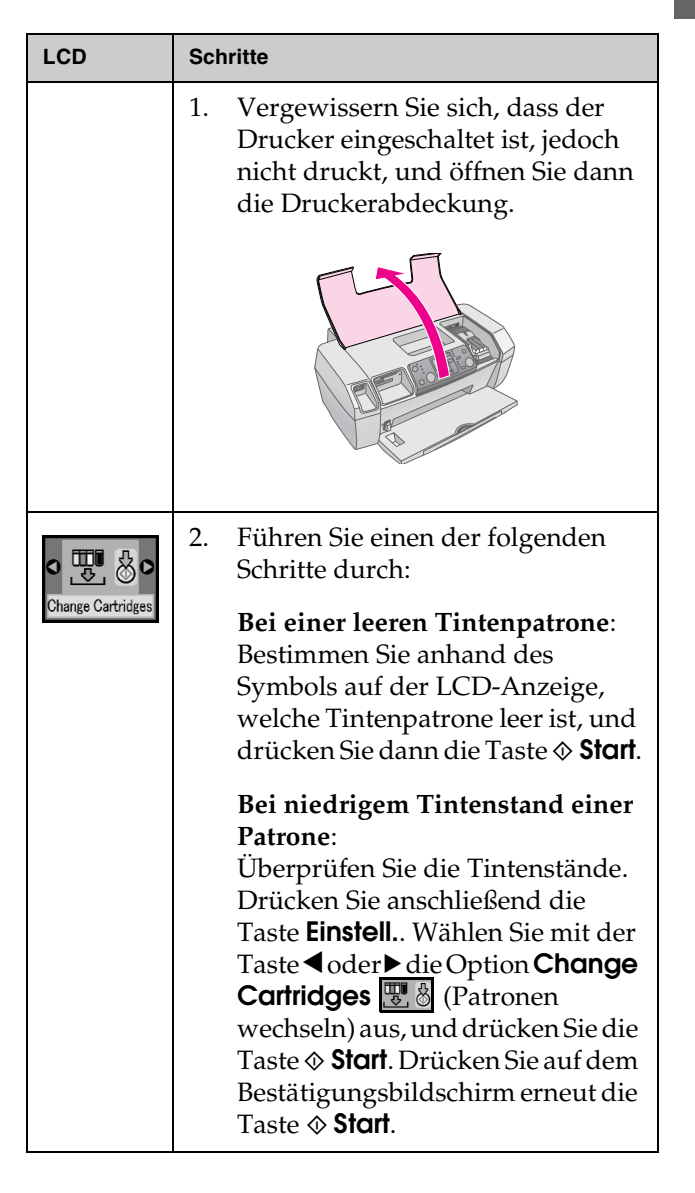

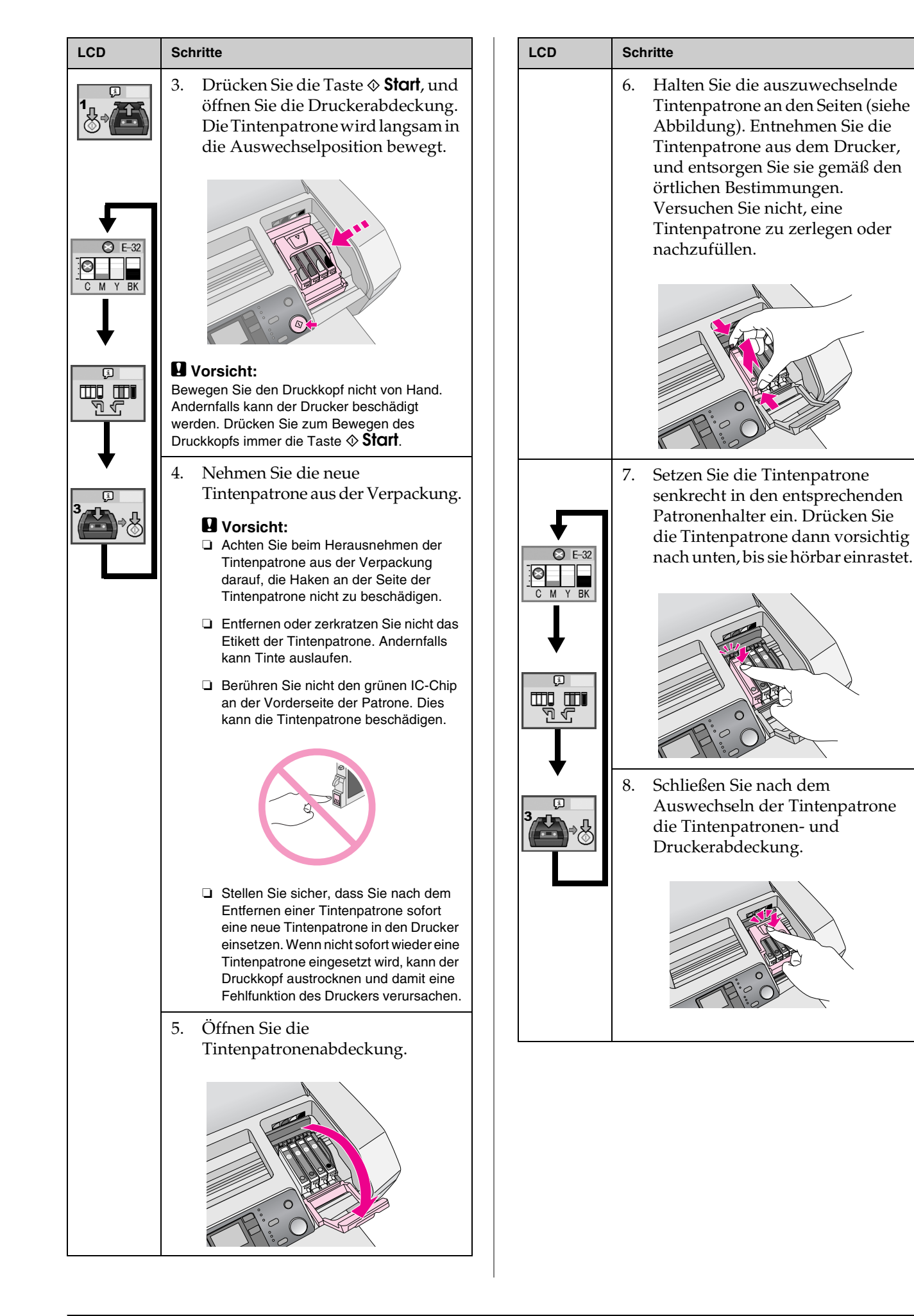

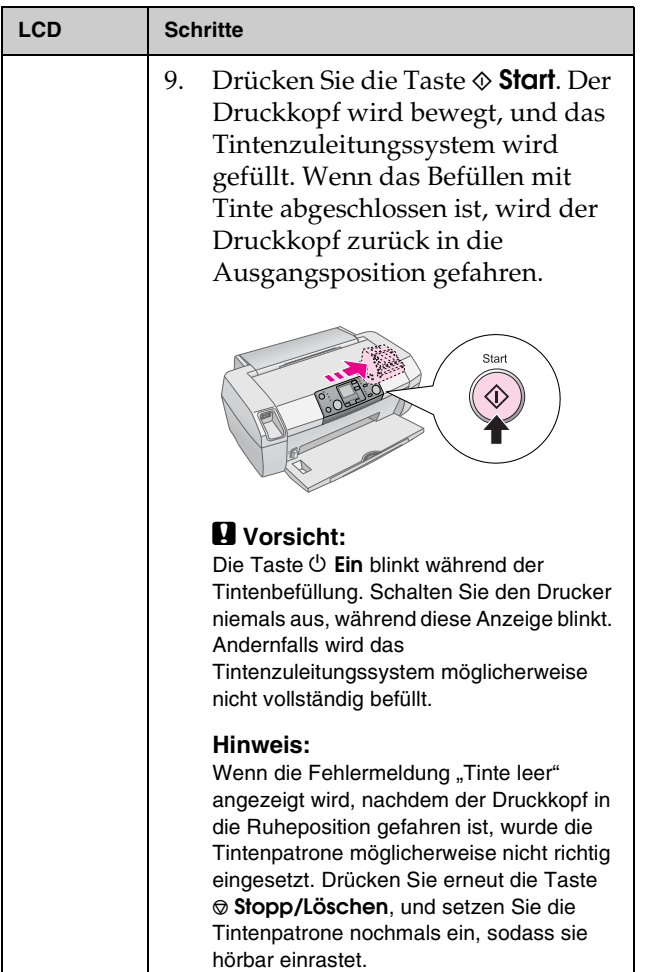

# <span id="page-15-4"></span><span id="page-15-2"></span><span id="page-15-1"></span><span id="page-15-0"></span>**Wartung und Transport**

# **Verbessern der Druckqualität**

### *Reinigen des Druckkopfs*

Wenn die Drucke zu hell oder zu blass sind oder Lücken im Druck aufweisen, müssen Sie möglicherweise den Druckkopf reinigen. Dadurch werden Verschmutzungen an den Düsen beseitigt, sodass die Tinte ordnungsgemäß ausgegeben werden kann. Durch eine Reinigung des Druckkopfs wird Tinte verbraucht. Führen Sie die Reinigung also nur bei Beeinträchtigungen der Druc[kqualität](#page-12-1) durch.

#### **W** Vorsicht:

Wenn der Drucker über lange Zeit nicht eingeschaltet wird, kann dies die Druckqualität beeinträchtigen. Schalten Sie daher den Drucker wenigstens einmal im Monat ein, um eine gute Druckqualität zu gewährleisten.

Führen Sie zum Reinigen des Druckkopfs über das Bedienfeld des Druckers die folgenden Schritte durch:

- 1. Vergewissern Sie sich, dass der Drucker eingeschaltet ist, jedoch nicht druckt, und dass keine Meldungen über niedrige Füllstände oder leere Tintenpatronen angezeigt werden. Andernfalls müssen Sie möglicherweise eine Tintenpatrone austauschen. Weitere Informationen finden Sie auf Seite 13.
- 2. Drücken Sie die Taste **Einstell.**.
- 3. Wählen Sie mit der Taste < oder b die Option **Clean Print Head** (Druckkopf reinigen) aus, und drücken Sie anschließend die Taste x **Start**. Während der Reinigung sind Geräusche vom Drucker zu hören. Der Vorgang dauert ca. 30 Sekunden.
- 4. Führen Sie nach der Reinigung einen Düsentest durch, um sicherzustellen, dass die Druckkopfdüsen sauber sind. Vergewissern Sie sich, dass Normalpapier im Format A4 im Drucker eingelegt ist, drücken Sie die Taste $\blacktriangleright$ , um die Option **Check Ink Nozzles** (Tintendüsen überprüfen) anzuzeigen, und drücken Sie dann die Taste x **Start**.

#### **A** Vorsicht:

Unterbrechen Sie den Reinigungsvorgang nicht, und schalten Sie den Drucker während des Vorgangs nicht aus.

5. Überprüfen Sie das gedruckte Düsentestmuster. Alle gestuften horizontalen und alle geraden vertikalen Linien müssen wie in der folgenden Abbildung vollständig sein. Das Muster darf keine Lücken aufweisen.

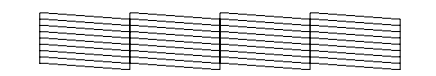

- Wenn der Ausdruck fehlerfrei ist, ist die Druckkopfr[einigung](#page-19-1) abgeschlossen. Drücken Sie die Taste y **Stopp/Löschen** um den Vorgang zu beenden.
- <span id="page-15-5"></span><span id="page-15-3"></span>■ Weist der Ausdruck Lücken auf (wie in der folgenden Abbildung), drücken Sie die Taste x **Start**, um den Druckkopf erneut zu reinigen.

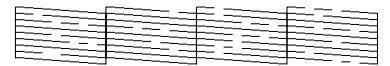

Sollte nach der dritten oder vierten Druckkopfreinigung keine Verbesserung eintreten, finden Sie weitere Informationen in den Problemlösungen ab Seite 20. Möglicherweise hilft es, den Drucker über Nacht auszuschalten, dadurch kann getrocknete Tinte aufgeweicht werden. Führen Sie danach eine weitere Druckkopfreinigung durch.

## *Ausrichten des Druckkopfs*

Wenn vertikale Linien in den Drucken nicht richtig ausgerichtet sind oder es zu horizontaler Streifenbildung kommt, muss der Druckkopf möglicherweise ausgerichtet werden.

Sie können den Druckkopf entweder über das Bedienfeld oder mit der Druckersoftware ausrichten.

#### **Hinweis:**

Legen Sie Epson Photo Quality Ink Jet Paper im Format A4 ein, um beim Überprüfen der Druckkopfausrichtung optimale Ergebnisse zu erzielen.

- 1. Vergewissern Sie sich, dass der Drucker eingeschaltet ist, jedoch nicht druckt, und dass Papier im Format A4 eingelegt ist.
- 2. Drücken Sie die Taste **Einstell.**.
- 3. Wählen Sie mit der Taste  $\blacktriangleleft$  oder  $\blacktriangleright$  die Option **Align Print Head** (Druckkopf ausrichten) aus, und drücken Sie die Taste x **Start**.

4. Die folgende Seite wird zur Ausrichtung gedruckt.

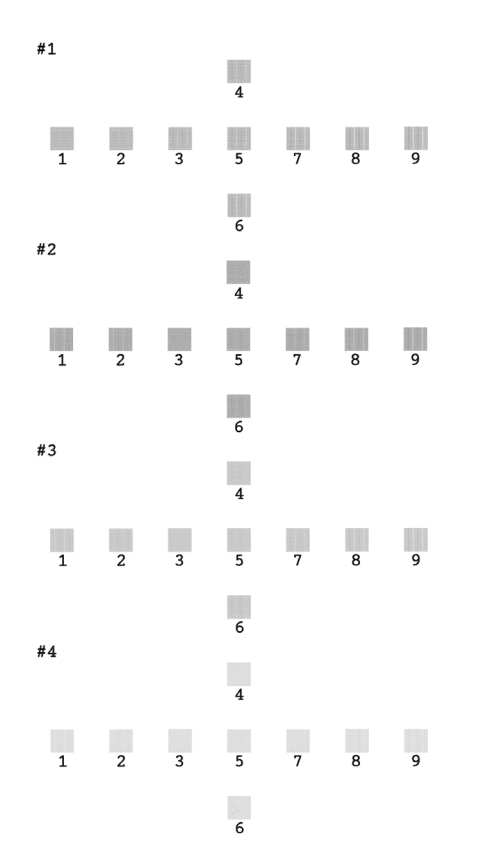

- 5. Überprüfen Sie die Ausrichtungsmuster in den einzelnen Gruppen, um herauszufinden, welches am ehesten ohne erkennbare Streifen oder Linien wiedergegeben wird.
- 6. Drücken Sie die Taste  $\blacktriangle$  oder  $\nabla$ , um die Nummer für das beste Muster (1 bis 9) der Gruppe 1 zu markieren, und drücken Sie dann die Taste x **Start**.
- 7. Wiederholen Sie Schritt 6, um das beste Muster für die Gruppen 2, 3 und 4 auszuwählen.
- 8. Drücken Sie nach Abschluss die Taste y **Stopp/Löschen**.

# <span id="page-16-1"></span><span id="page-16-0"></span>**Reinigen des Druckers**

Um stets optimale Druckergebnisse zu erzielen, sollten Sie das Gerät mehrmals im Jahr reinigen. Befolgen Sie diese Schritte:

- 1. Schalten Sie den Drucker aus, ziehen Sie den Netzstecker, und entfernen Sie das Druckerkabel.
- 2. Entnehmen Sie sämtliches Papier, und entfernen Sie mit einer weichen Bürste Staub und Schmutz aus dem Papierfach.
- 3. Reinigen Sie das Druckergehäuse mit einem weichen, feuchten Tuch.
- 4. Reinigen Sie die LCD-Anzeige mit einem weichen, trockenen Tuch. Verwenden Sie für die Reinigung der LCD-Anzeige keine flüssigen oder chemischen Reinigungsmittel.
- 5. Wenn Tinte in den Innenbereich des Druckers gelangt ist, wischen Sie diese mit einem weichen, feuchten Tuch ab, jedoch nur in dem Bereich, der in der folgenden Abbildung dargestellt ist.

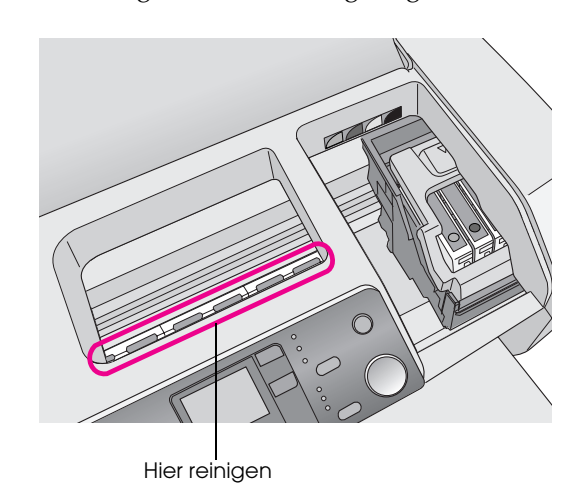

#### w **Vorsicht:**

Berühren Sie nicht die Zahnräder im Inneren des Druckers.

#### **H** Vorsicht:

- ❏ Achten Sie darauf, keine Schmiermittel im Inneren des Druckers wegzuwischen.
- ❏ Verwenden Sie für die Reinigung niemals harte oder scheuernde Bürsten, Alkohol oder Verdünner, da dies zu Schäden an den Druckerkomponenten und dem Gehäuse führen kann.
- ❏ Bringen Sie die Druckerkomponenten nicht mit Wasser in Berührung, und sprühen Sie keine Schmiermittel oder Öle in das Innere des Druckers.
- ❏ Tragen Sie kein Fett auf die Metallteile unter dem Druckkopfschlitten auf.

# <span id="page-17-0"></span>**Transportieren des Druckers**

Wenn der Drucker über eine größere Entfernung transportiert werden soll, müssen Sie das Gerät in seinen Originalkarton oder einen Karton gleicher Größe verpacken.

#### $\blacksquare$  Vorsicht:

Lassen Sie beim Transport des Druckers die Tintenpatronen eingesetzt, um Beschädigungen zu vermeiden.

- 1. Schalten Sie den Drucker ein, und warten Sie, bis der Druckkopf ganz rechts einrastet. Schalten Sie dann den Drucker aus.
- 2. Ziehen Sie das Netzkabel aus der Steckdose. Ziehen Sie dann das Druckerkabel vom Drucker ab.
- 3. Entnehmen Sie eine eingesetzte Speicherkarte aus dem Drucker.
- 4. Entnehmen Sie sämtliches Papier aus dem Drucker, schieben Sie die Verlängerung in die Papierstütze, und schließen Sie die Papierstütze.
- 5. Öffnen Sie die Druckerabdeckung. Befestigen Sie den Tintenpatronenhalter wie dargestellt mit Klebeband am Drucker, und schließen Sie die Druckerabdeckung.

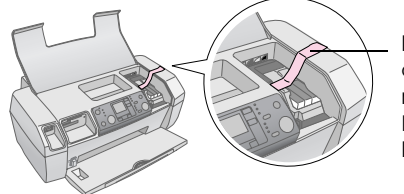

Befestigen Sie den Tintenpatrone nhalter mit Klebeband am [Druck](#page-15-2)ergehäuse.

- 6. Schieben Sie Verl[ängerun](#page-15-3)g des Papierausgabefachs hinein, und schließen Sie das Papierausgabefach.
- 7. Verpacken Sie den Drucker und das Zubehör mit dem mitgelieferten Schutzmaterial im Originalkarton.

Halten Sie den Drucker während des Transports gerade. Entfernen Sie nach dem Transport des Druckers das Klebeband, das den Druckkopf sichert, und testen Sie den Drucker. Sollten Sie eine Beeinträchtigung der Druckqualität feststellen, reinigen Sie den Druckkopf (siehe Seite 16). Weist der Druck Unregelmäßigkeiten auf, richten Sie den Druckkopf aus (siehe Seite 16).

# <span id="page-18-1"></span><span id="page-18-0"></span>**Fehlerbehebung**

# **Liste der Fehleranzeigen**

Die meisten Probleme lassen sich anhand der Meldungen auf der LCD-Anzeige erke[nnen un](#page-12-2)d beheben. Ist dies nicht möglich, verwenden Sie die folgende Tabelle, und wenden Sie die empfohlenen Lösungen an.

#### **Hinweis:**

Die Lösungen beziehen sich auf Probleme, die beim eigenständigen Betrieb des Geräts auftreten. Ausführliche Lösungsvorschläge für Probleme, die bei Verwendung des Druckers mit einem Computer auftreten, finden Sie im Online-Benutzerhandbuch.

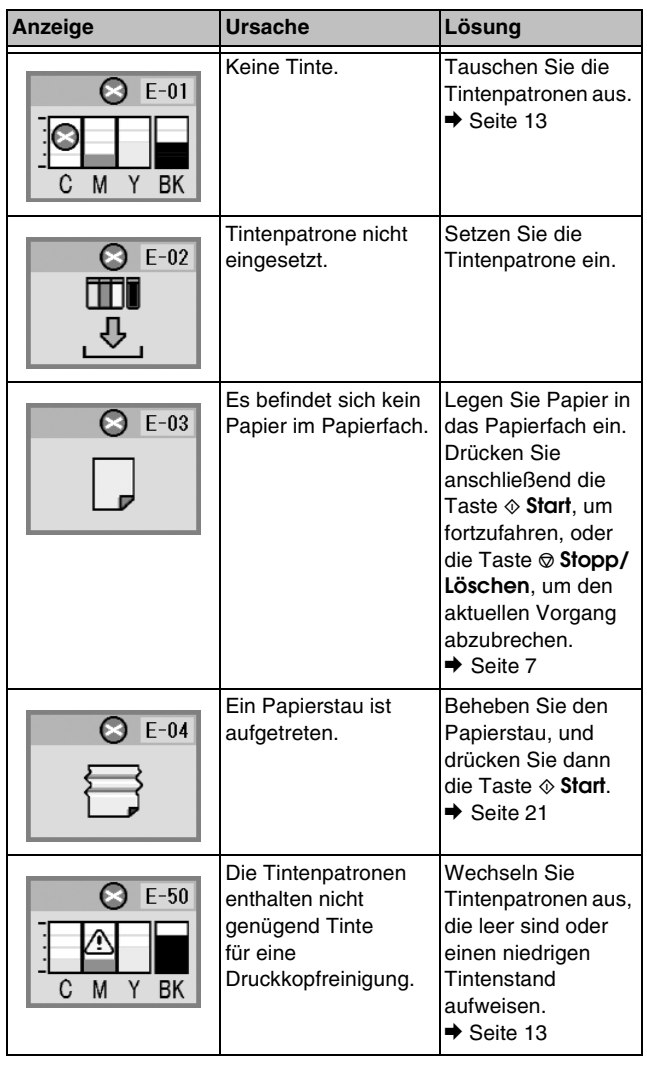

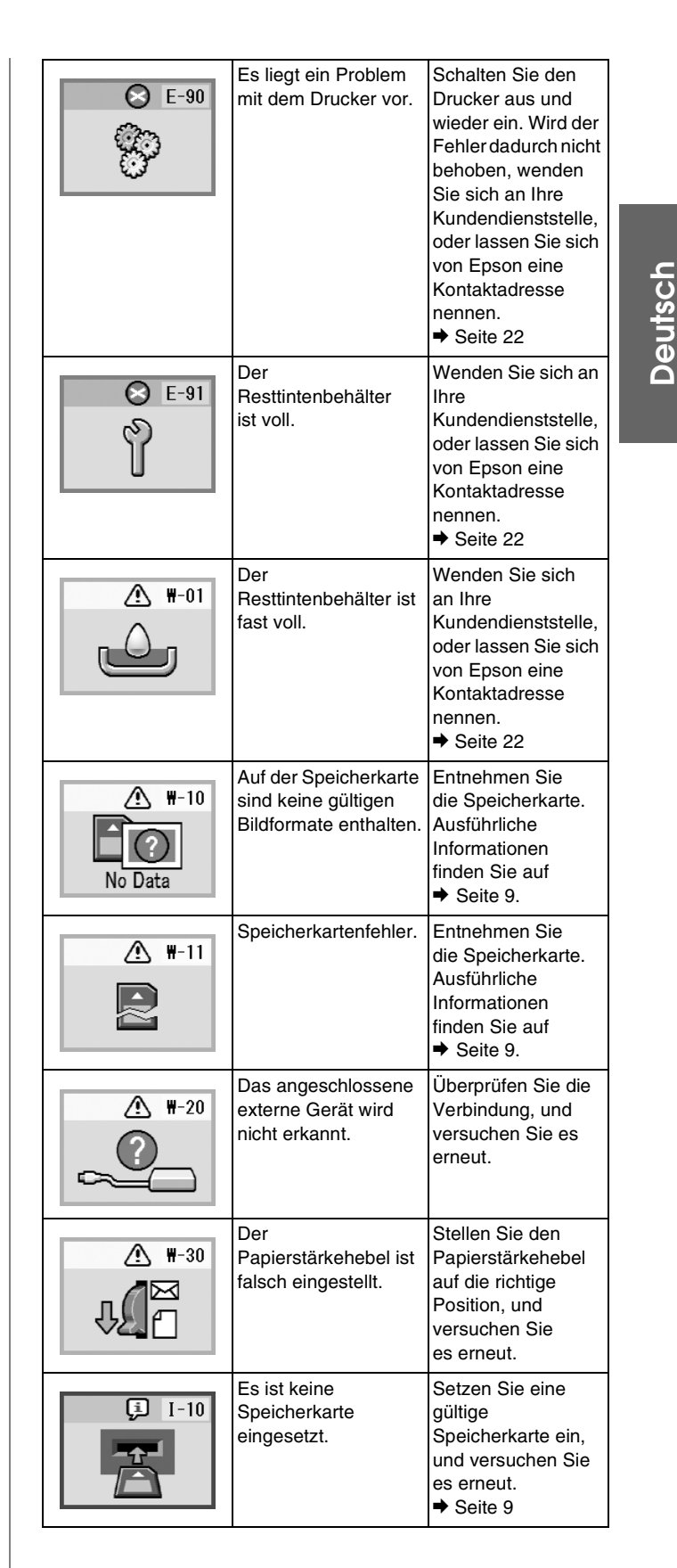

# <span id="page-19-1"></span><span id="page-19-0"></span>**Proble[me und Lösungen](#page-15-4)**

## *Proble[me mit der Druckqualität](#page-15-5)*

#### *Die Ausdrucke oder Kopien weisen Streifen (helle Linien) auf*

- Stellen Sie sicher, dass das Papier mit der bedruckbaren Seite nach oben eingelegt ist.
- Führen Sie das Dienstprogramm zur [Druckkopfreinigung aus, um eventuell verstopfte](#page-12-2)  Düsen zu reinigen. ◆ Siehe "Reinigen des Druckkopfs" auf Seite 16
- Führen Sie das Dienstprogramm zur Druckkopfausrichtung aus.  $\bigstar$  Siehe "Ausrichten des Druckkopfs" auf Seite 16
- Die Tintenpatronen sollten innerhalb von sechs Monaten nach dem Öffnen der Verpackung verbraucht werden.
- Überprüfen Sie die LCD-Anzeige. Tauschen Sie die ents[prechenden Tintenpatronen aus, wenn](#page-15-4)  das Tintensymbol 0 angezeigt wird. ◆ Siehe "Austauschen von Tintenpatronen" auf Seite 13
- Stellen Sie sicher, dass der am Bedienfeld ausgewählte Papiertyp mit dem in den Drucker eingelegten Papiertyp übereinstimmt.

#### *Der Ausdruck ist blass oder weist Lücken auf*

- Führen Sie das Dienstprogramm zur Druckkopfreinigung aus, um eventuell verstopfte Düsen zu reinigen. ◆ Siehe ["Reinigen des Druckkopfs" auf Seite 16](#page-15-4)
- Führen Sie das Dienstprogramm zur Druckkopfausrichtung aus.  $\rightarrow$  Siehe "Ausrichten des Druckkopfs" auf Seite 16
- Stellen Sie sicher, dass der am Bedienfeld ausgew[ählte Papiertyp mit dem in den Drucker](#page-12-2)  [eingeleg](#page-12-2)ten Papiertyp übereinstimmt.

#### *Farben werden falsch oder gar nicht gedruckt*

- Führen Sie das Dienstprogramm zur Druckkopfreinigung aus.
	- ◆ Siehe "Reinigen des Druckkopfs" auf Seite 16

Werden die Farben noch immer falsch bzw. überhaupt nicht ausgedruckt, tauschen Sie die Farbtintenpatronen aus. Sollte das Problem dadurch nicht behoben werden, tauschen Sie die schwarze Tintenpatrone aus.

◆ Siehe "Austauschen von Tintenpatronen" auf Seite 13

■ Wenn Sie gerade eine Tintenpatrone ausgetauscht haben, vergewissern Sie sich, dass das Ablaufdatum auf dem Karton nicht überschritten ist. Wenn Sie den Drucker über einen längeren Zeitraum nicht verwendet haben, tauschen Sie die Tintenpatronen gegen neue aus. ◆ Siehe "Austauschen von Tintenpatronen" auf Seite 13

#### *Der Ausdruck ist unscharf oder verschmiert*

- Stellen Sie sicher, dass das verwendete Papier trocken und mit der bedruckbaren Seite nach oben eingelegt ist.
- Vergewissern Sie sich, dass am Bedienfeld der richtige Papiertyp ausgewählt wurde.
- Legen Sie bei Verwendung von Hochglanz-Druckmedien immer das mitgelieferte Zuführungsschutzblatt (oder ein Blatt No[rmalpapier\) unter den Stapel, oder führen](#page-15-5)  Sie die Blätter einzeln zu.
- Berühren Sie nicht die bedruckte Glanzp[apierseite, und achten Sie darauf, dass](#page-20-0)  [keine Gegenstände damit in Berührung kom](#page-20-0)men. Lassen Sie Ausdrucke auf Glanzpapier nach dem Drucken einige Stunden trocknen, bevor Sie sie verwenden.
- Führen Sie das Dienstprogramm zur Druckkopfreinigung aus. ◆ Siehe ["Reinigen des Druckkopfs" auf Seite](#page-16-1) 16
- Führen Sie das Dienstprogramm zur Druckkopfausrichtung aus.  $\rightarrow$  Siehe "Ausrichten des Druckkopfs" auf Seite 16
- Legen Sie Papier ein, und reinigen Sie die innere Walze.
	- $\rightarrow$  **Siehe** "Verwenden der Funktion für Papiereinzug/Papiervorschub" auf Seite 21
- Wenn der Fehler weiterhin besteht, ist möglicherweise Tinte im Drucker ausgelaufen. Reinigen Sie in diesem Fall das Innere des Druckers mit einem weichen, trockenen Tuch.  $\rightarrow$  **Siehe** "Reinigen des Druckers" auf Seite 17

## *Verschiedene Druckausgabeprobleme*

#### *Leere Seiten werden gedruckt*

Führen Sie das Dienstprogramm zur Druckkopfreinigung aus, um eventuell verstopfte Düsen zu reinigen.

◆ Siehe "Reinigen des Druckkopfs" auf Seite 16

#### *Auf den Ausdrucken befinden sich Streifen oder Flecken*

Legen Sie Papier ein, und reinigen Sie die innere Walze.

 $\rightarrow$  **Siehe** "Verwenden der Funktion für Papiereinzug/Papiervorschub" auf Seite 21

# *Das P[apier](#page-6-4) wird nicht korrekt eingezogen*

#### *Papier wird nicht korrekt eingezogen, oder es liegt ein Papierstau vor*

- Wenn das Papier nicht eingezogen wird, entfernen Sie es aus dem Papierfach. Fächern Sie das Pa[pier au](#page-6-4)f. Legen Sie das Papier an der rechten Seite ausgerichtet ein, und schieben Sie die linke Papierführungsschiene an das Papier (jedoch nicht zu fest). Legen Sie nicht zu viele Blätter auf einmal ein. (Der Stapel darf die Pfeilmarkierung c an der linken Papierführungsschiene nicht überschreiten.) Weitere Informationen finden Sie auf  $\blacktriangleright$  Seite 7.
- Vergewissern Sie sich bei regelmäßig auftretenden Papierstaus, dass die linke Papierführungsschiene nicht zu fest gegen das Papier gedrückt ist. Legen Sie weniger Papier ein. Der Stapel darf die Pfeilmarkierung ≛ an der linken Papierführungsschiene nicht überschreiten. Weitere Informationen finden Sie auf → Seite 7. Befolgen Sie außerdem Anweisungen, die eventuell dem verwendeten Papier beiliegen.

Möglicherweise haben Sie das Papier zu tief in das Papierfach geschoben. Schalten Sie den Drucker aus, und nehmen Sie das Papier vorsichtig heraus. Legen Sie anschließend das Papier erneut ein.

# *Der Drucker druckt nicht*

#### *Die LCD-Anzeige ist aus*

- Drücken Sie die Taste P **Ein**, u[m sicherzustellen,](#page-18-1)  [dass der Drucker eingesc](#page-18-1)haltet ist.
- Schalten Sie den Drucker aus, und stellen Sie sicher, dass das Netzkabel fest angeschlossen ist.
- Stellen Sie sicher, dass Ihre Steckdose funktioniert und nicht von einem Schalter oder Timer gesteuert wird.

#### *Auf der LCD-Anzeige wird eine Warnung oder Fehlermeldung angezeigt*

Folgen Sie den Anweisungen, wenn auf der LCD-Anzeige eine Warnung oder ein Fehler angezeigt wird. Eine Liste aller Warnungen und Fehlermeldungen finden Sie unter "Liste der Fehleranzeigen" auf Seite 19.

#### *Die LCD-Anzeige leuchtet kurz auf und erlöscht wieder*

Die Spannungswerte des Druckers stimmen möglicherweise nicht mit der Netzspannung der Steckdose überein. Schalten Sie den Drucker sofort aus, und ziehen Sie das Netzkabel ab. Vergleichen Sie dann die auf dem Typenschild angegebene Betriebsspannung des Druckers mit der vorhandenen Netzspannung.

#### **E** Vorsicht:

Wenn die Werte nicht übereinstimmen, SCHLIESSEN SIE DEN DRUCKER NICHT WIEDER AN DIE NETZSTECKDOSE AN. Wenden Sie sich an Ihren Händler.

### *Probleme des Druckkopfwagens*

Wenn die Tintenpatronenabdeckung sich nicht schließt oder der Druckkopfwagen nicht in seine Ruhestellung bewegt wird, öffnen Sie die Tintenpatronenabdeckung, und drücken Sie die Tintenpatronen nach unten, sodass sie einrasten.

# **Deutsch**

# <span id="page-20-1"></span><span id="page-20-0"></span>*Abbrechen von Druckaufträgen*

Wenn Sie ein Problem beim Drucken feststellen, müssen Sie den Druckvorgang gegebenenfalls abbrechen.

Drücken Sie zum Abbrechen eines Druckvorgangs die Taste y **Stopp/Löschen**. Dadurch werden alle Druckaufträge gelöscht, der Druckvorgang abgebrochen und die gerade zu druckende Seite ausgeworfen. Abhängig vom Druckerstatus wird der Druckvorgang möglicherweise nicht sofort abgebrochen.

## *Verwenden der Funktion für Papiereinzug/Papiervorschub*

- 1. Legen Sie mehrere Blätter im Format A4 ein.
- 2. Drücken Sie die Taste **Einstell.**, um das Menü **Setup** (Einstellungen) zu öffnen.
- 3. Wählen Sie mit der Taste ◀ oder ▶ die Option **Paper Feed/Eject** (Papiereinzug/Papiervorschub) aus.
- 4. Starten Sie mit der Taste x **Start** den Papiereinzug bzw. -vorschub.
- 5. Wiederholen Sie Schritt 4, wenn erforderlich.
- 6. Drücken Sie nach Abschluss die Taste y **Stopp/Löschen**.

# <span id="page-21-0"></span>**Kundendienst**

# <span id="page-21-1"></span>*Website für technischen Support*

Besuchen Sie die Website http://www.epson.com, und wählen Sie den Abschnitt Support Ihrer regionalen EPSON-Website. Dort können Sie aktuelle Treiber, Handbücher und andere Dateien herunterladen sowie unter häufig gestellte Fragen (FAQ) Problemlösungen finden.

Die Epson-Website für technischen Support bietet Ihnen Hilfe bei Problemen, die sich nicht anhand der Informationen zur Problemlösung in der Druckerdokumentation beheben lassen. Wenn Sie über einen Internetbrowser verfügen und Zugang zum Internet haben, besuchen Sie die Website unter:

http://support.epson.net/

# *Kontaktaufnahme mit dem Kundendienst*

Wenn dieses Epson-Produkt nicht ordnungsgemäß funktioniert und Sie das Problem nicht mithilfe der Informationen zur Fehlerbehebung in der Produktdokumentation lösen können, wenden Sie sich an den Epson-Kundendienst. Im Gesamteuropäischen Garantieschein finden Sie Informationen, wie Sie sich an den EPSON-Kundendienst wenden können. Der Kundendienst kann Ihnen schneller helfen, wenn Sie die folgenden Informationen bereithalten:

- Seriennummer des Produkts (Das Etikett mit der Seriennummer befindet sich gewöhnlich an der Rückseite des Produkts.)
- Produktmodell

# <span id="page-22-1"></span><span id="page-22-0"></span>**Anhang**

# **Tinte und Papier**

#### *Tinte*

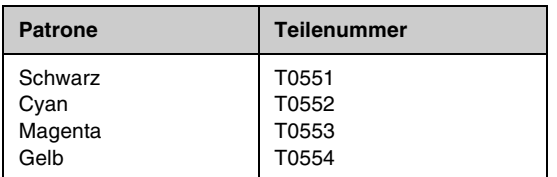

## *Papier*

Epson bietet Druckmedien an, die speziell auf Tintenstrahldrucker zugeschnitten sind und den höchsten Qualitätsanforderungen entsprechen.

Folgende Druckmedien sind nur für das Drucken von Speicherkarten bestimmt.

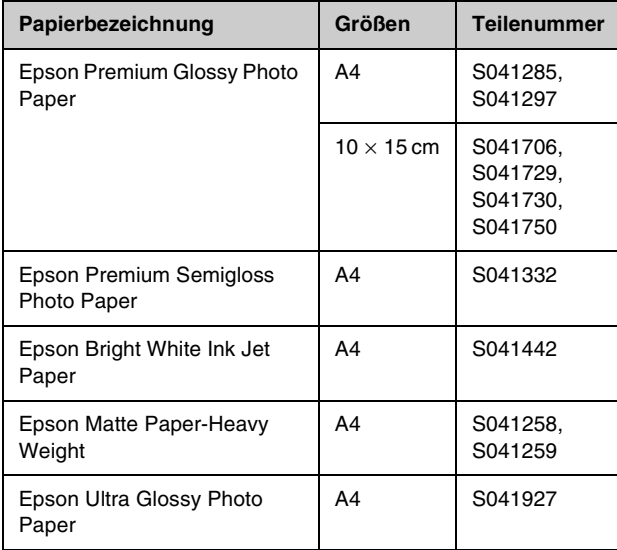

#### **Hinweis:**

❏ Die Verfügbarkeit der speziellen Druckmedien ist landesabhängig.

- ❏ Aktuelle Informationen zu den in Ihrer Region erhältlichen Druckmedien finden Sie auf der Kundendienst-Website von Epson.
	- $\rightarrow$  **Siehe "Website für technischen Support" auf Seite 22**

# <span id="page-22-2"></span>**Druckerspezifikationen**

Diese Spezifikationen gelten nur für den eigenständigen Betrieb des Druckers.

#### *Drucken*

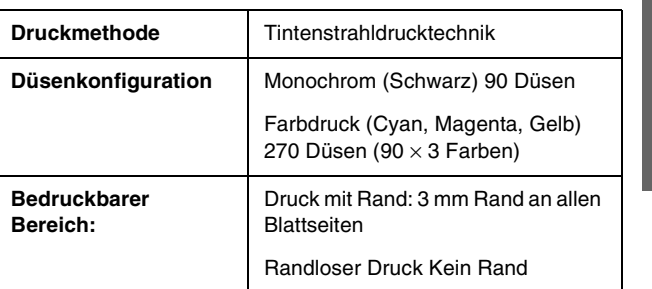

#### *Papier*

#### **Hinweis:**

Epson kann keine Empfehlungen für einen bestimmten Dritthersteller bzw. eine bestimmte Papiersorte eines Drittherstellers aussprechen, da sich die Qualität einer Marke oder Sorte ändern kann. Machen Sie daher immer erst einige Probeausdrucke, bevor Sie einen größeren Papiervorrat anschaffen oder große Druckaufträge starten.

#### *Papierspezifikationen*

Einzelblattpapier:

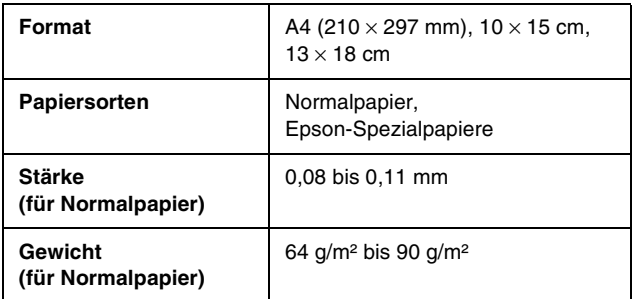

#### **Hinweis:**

- ❏ Eine schlechte Papierqualität beeinträchtigt die Druckqualität und kann Papierstaus oder andere Probleme verursachen. Wenn Probleme auftreten, verwenden Sie Papier besserer Qualität.
- ❏ Verwenden Sie Papier unter normalen Umgebungsbedingungen: Temperatur 15 bis 25 °C Luftfeuchtigkeit 40 bis 60 % relative Luftfeuchtigkeit

**Deutsch**

# *Tintenpatrone*

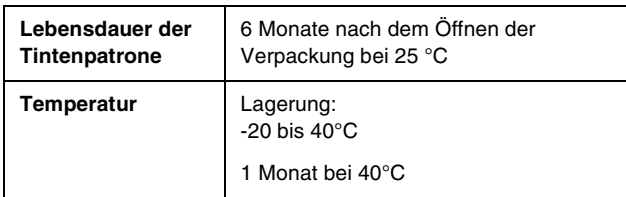

#### $\blacksquare$  Vorsicht:

- ❏ Es wird empfohlen, ausschließlich original EPSON-Tintenpatronen zu verwenden. Die Garantie von Epson erstreckt sich nicht auf Schäden am Drucker, die durch die Verwendung von nicht von Epson hergestellten Tintenpatronen verursacht wurden.
- ❏ Verwenden Sie keine Tintenpatrone, deren Haltbarkeitsdatum (auf der Verpackung aufgedruckt) überschritten ist.
- ❏ Füllen Sie die Tintenpatronen nicht nach. Der Drucker berechnet die Menge der verbliebenen Tinte mittels eines IC-Chips in der Tintenpatrone. Selbst nach Auffüllen der Tintenpatrone wird der IC-Chip angeben, dass sie leer ist.

# *Drucker*

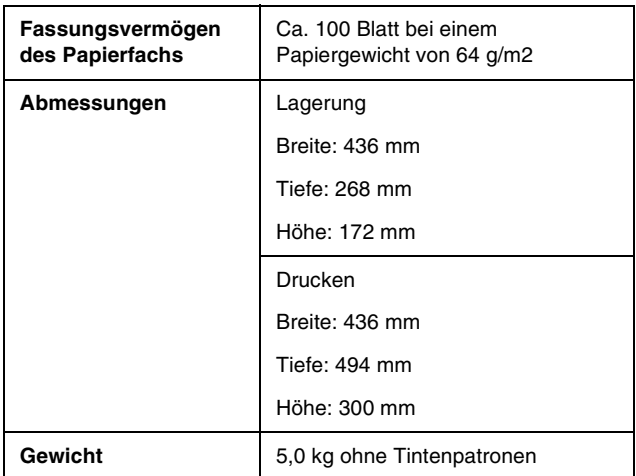

## *Elektrische Anschlusswerte*

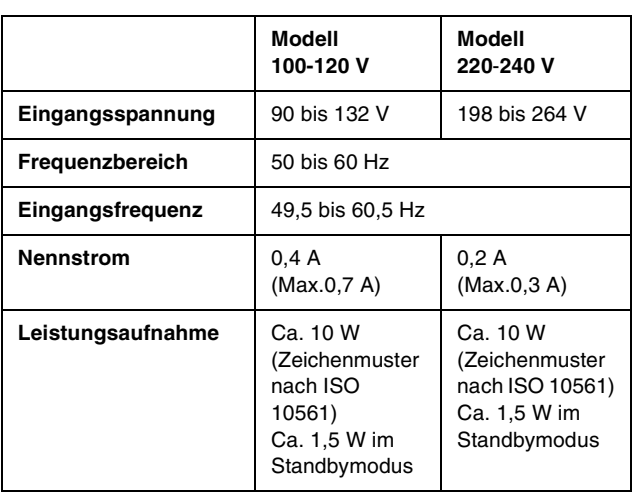

#### **Hinw[eis:](#page-8-2)**

Überprüfen Sie die erforderlichen Spannungswerte anhand des Typenschilds an der Rückseite des Druckers.

## *Umgebungsbedingungen*

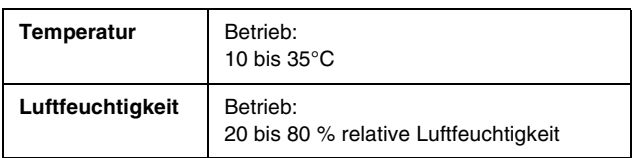

# *Kompatible Speicherkarten*

Siehe "Einsetzen einer Speicherkarte" auf Seite 9.

#### **Hinweis:**

Aktuelle Informationen über kompatible Speicherkarten für diesen Drucker erhalten Sie bei Ihrem Vertragshändler oder der regionalen Epson-Verkaufsstelle.

### *Speicherkartenformat*

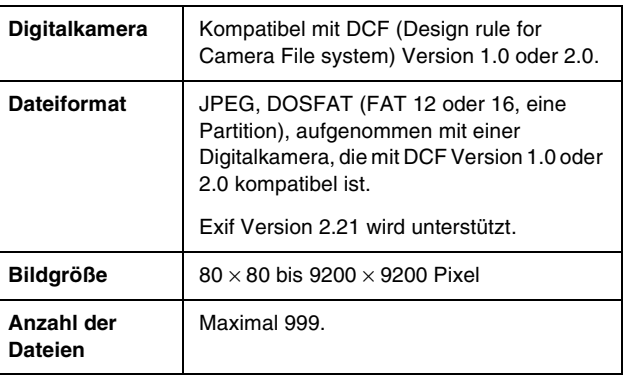

#### **Hinweis:**

Dateinamen mit Doppel-Byte-Zeichen sind nicht gültig, wenn direkt von einer Speicherkarte gedruckt wird.

## *Normen und Richtlinien*

Europäisches Modell:

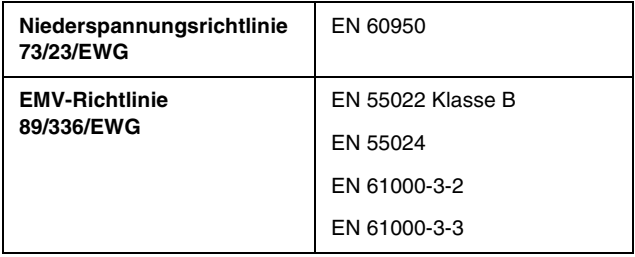

Australisches Modell:

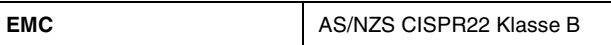

# **Liste der Bedienfeldsymbole**

Druckerfehler und -zustände werden durch Symbole und Zahlenwerte angezeigt. Ausführliche Informationen zur Fehlerbehebung finden Sie unter "Liste der Fehleranzeigen" auf Seite 19.

### *Fehlerliste*

 $\chi$ 

 $\mathbf{I}$ 

 $\blacksquare$  $\blacksquare$  $\blacksquare$ 

<span id="page-24-0"></span> $\mathbf{I}$ 

П

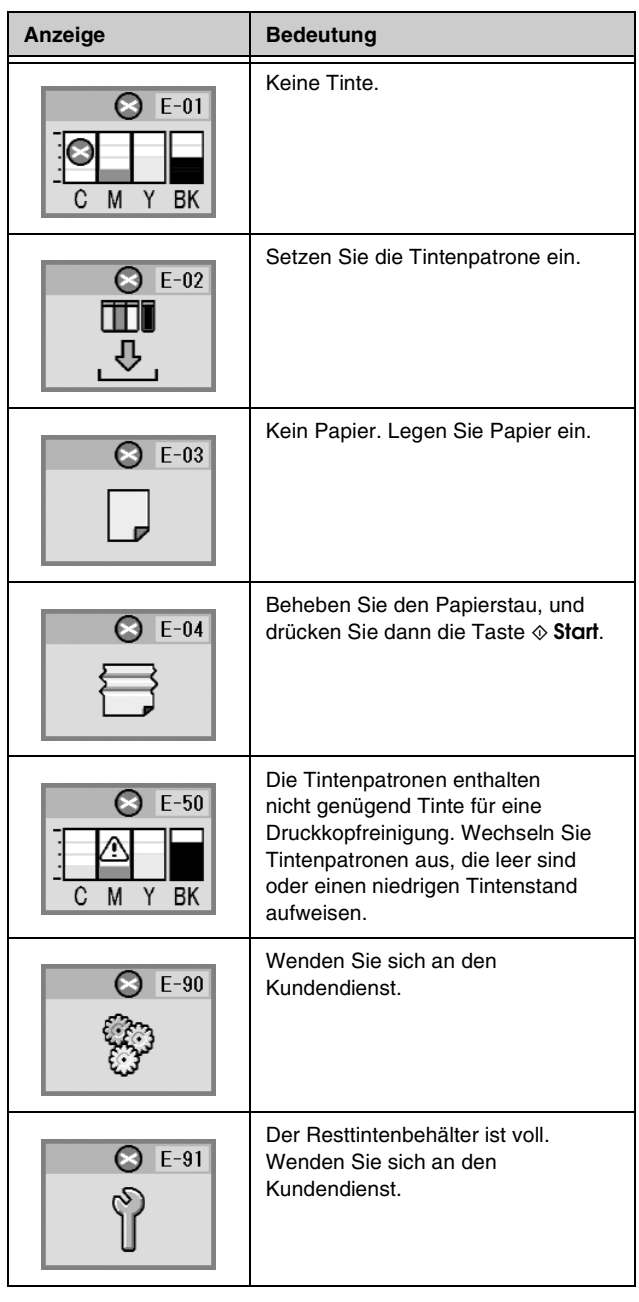

# *Hinweisanzeigen*

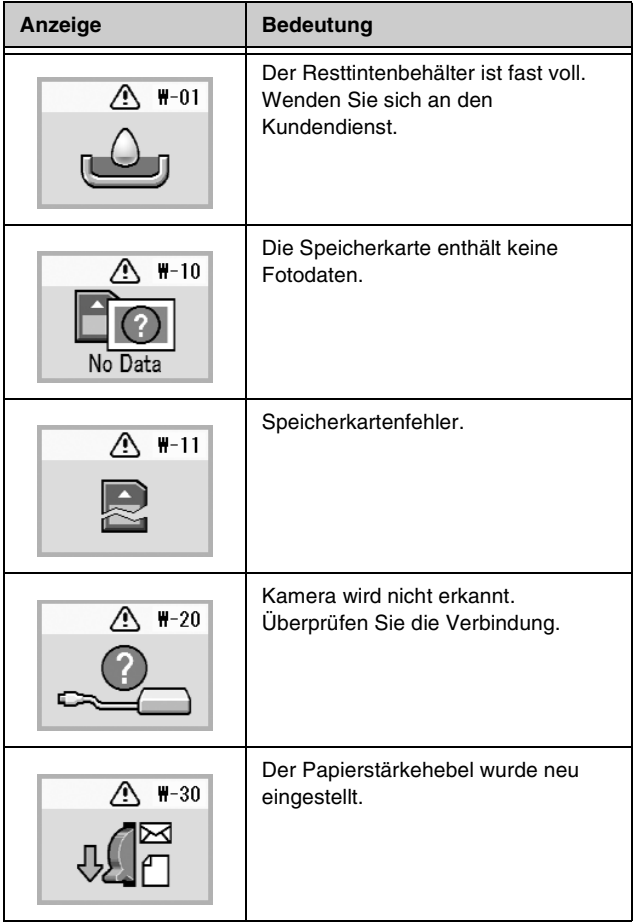

# *Symbolliste*

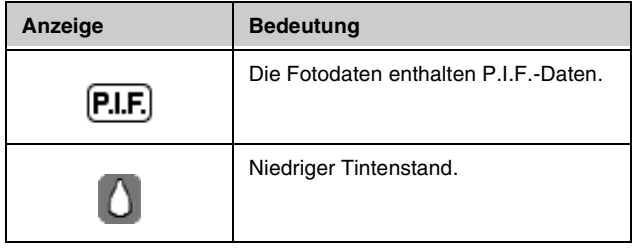

# *Informationsanzeige Menüliste*

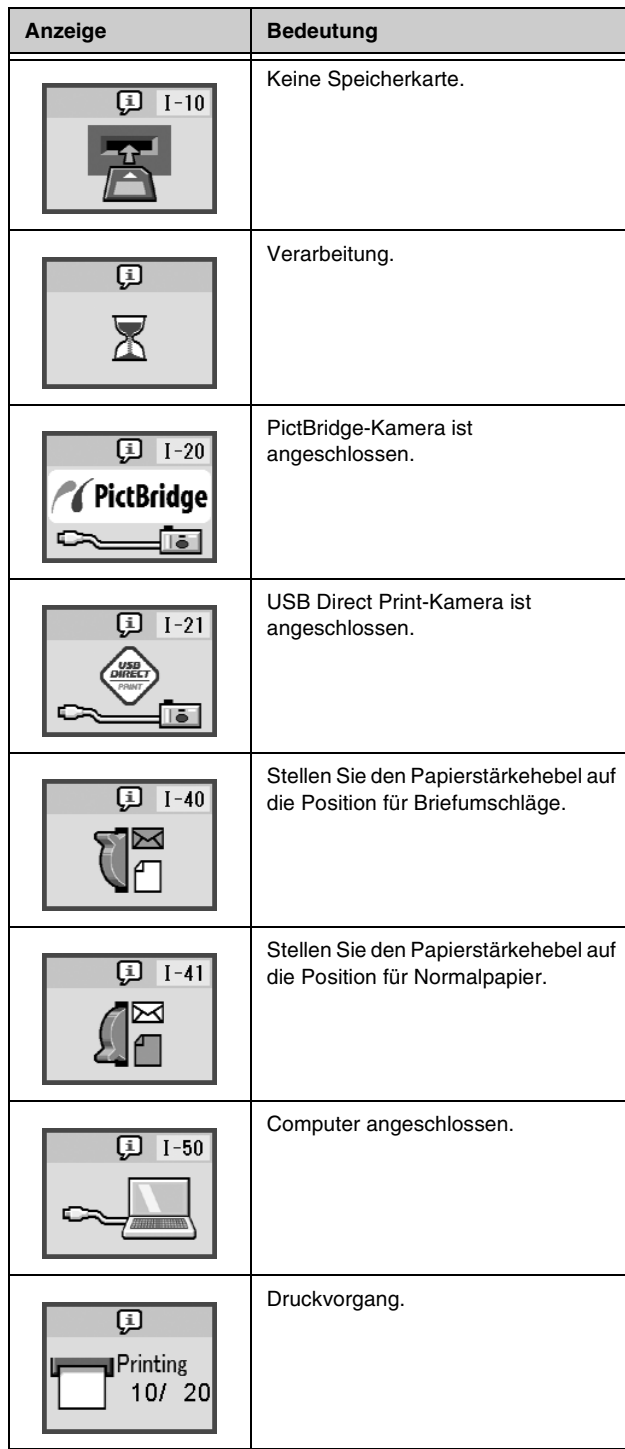

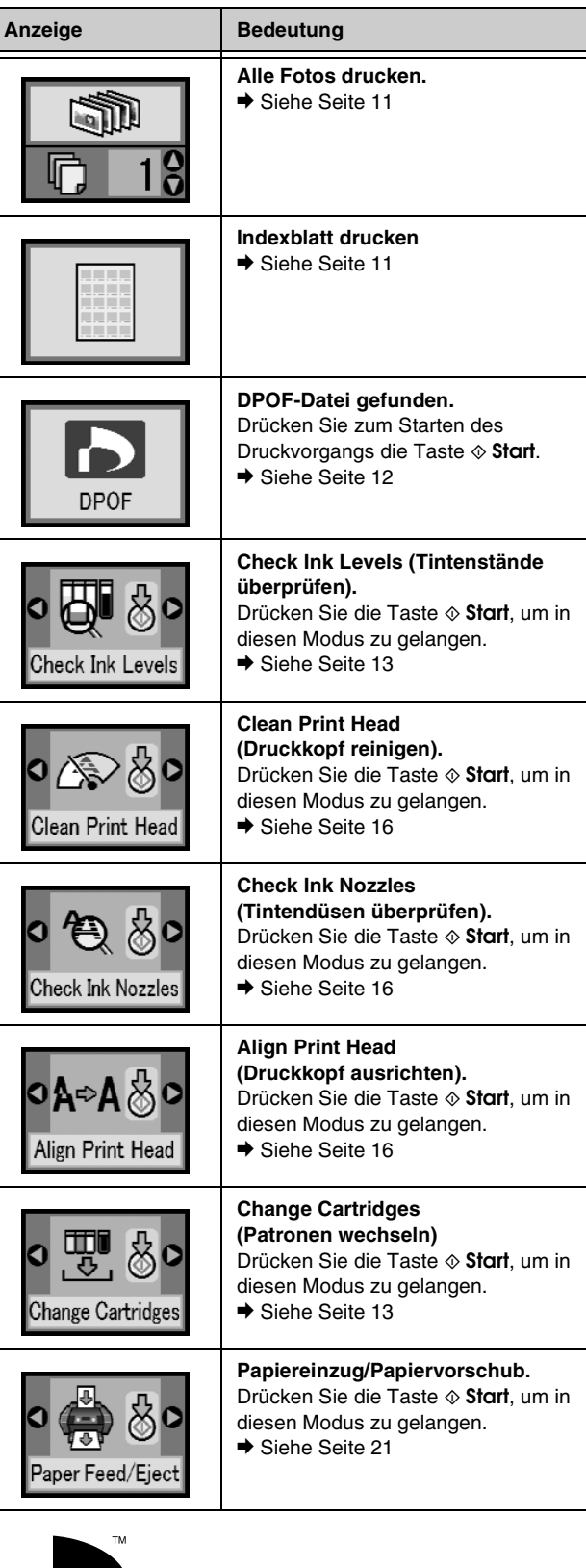

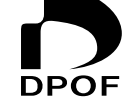

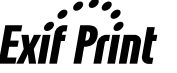

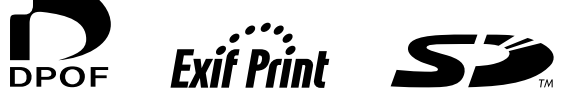

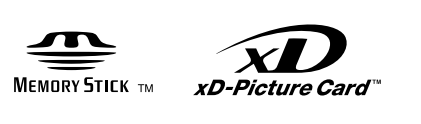

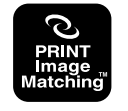

**MEMORY STICK PRO<sub>TM</sub>**